# **MANUAL DE USO Versión 2.0, 03/2010**

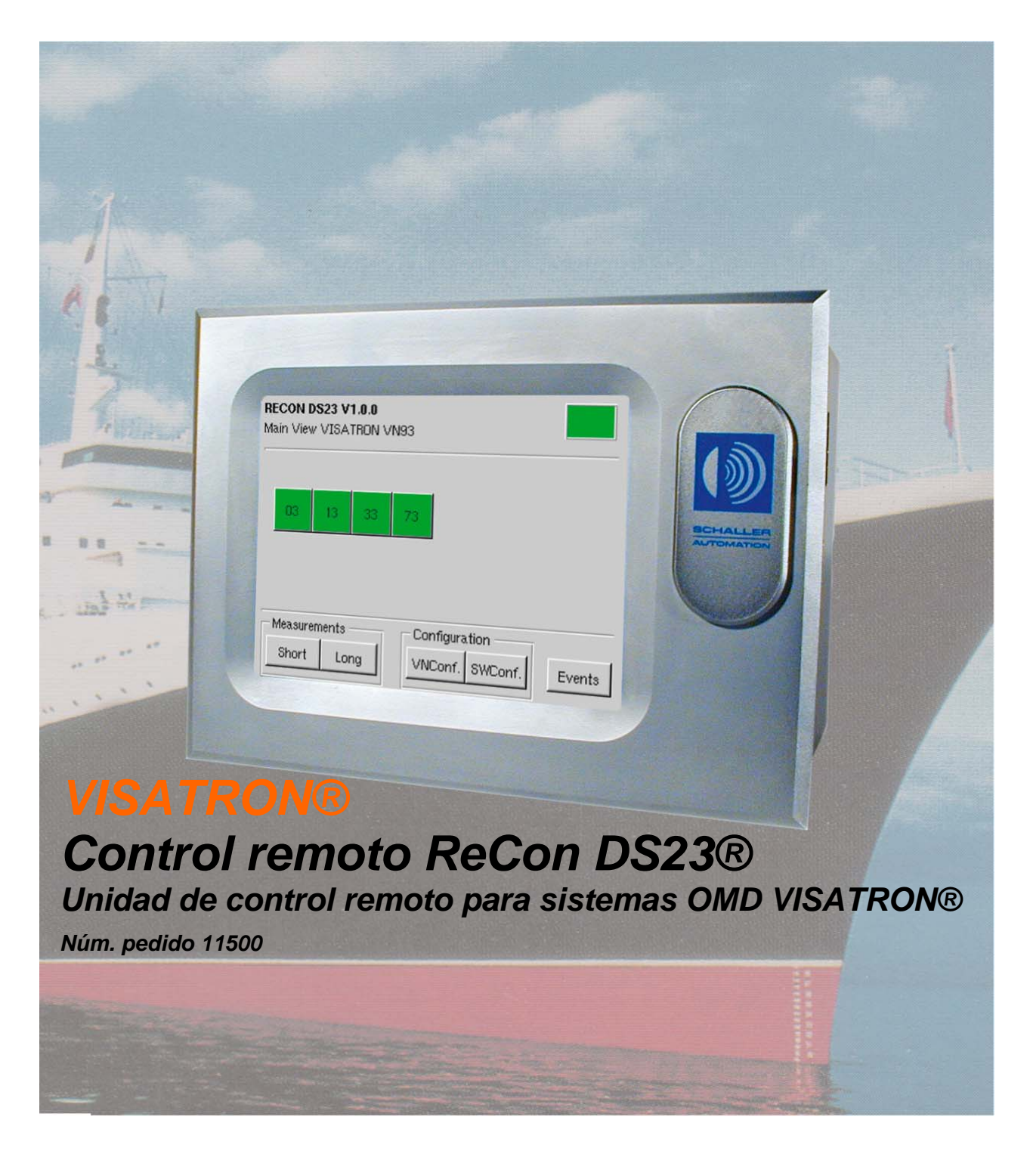

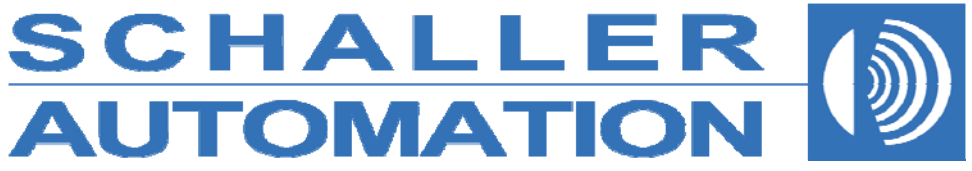

#### **Acerca de este manual**

Este Manual de uso (Núm. pedido 15004) ha sido creado para responder a las preguntas al respecto del uso, funcionamiento y mantenimiento del control remoto ReCon DS23®. No contiene detalles acerca de posibles reparaciones. En caso de encontrarse con interrupciones o averías durante el uso, póngase en contacto con SCHALLER AUTOMATION Industrielle Automationstechnik GmbH & Co. KG. Puede confiar que el control remoto ReCon DS23® funcione con seguridad y fiabilidad únicamente cuando el dispositivo se utiliza siguiendo las indicaciones contenidas en el presente manual.

Tenga en cuenta las siguientes reglas:

- Este manual de uso únicamente es válido para la conexión del control remoto ReCon DS23® al dispositivo OMD VISATRON®, serie VN87plus.
- Familiarícese con el manual de uso.
- Lea detenidamente el manual de uso y tenga en cuenta los consejos y recomendaciones expuestos.
- Utilice el control remoto ReCon DS23® solo con el objetivo descrito en el manual de uso.
- ¡Un mantenimiento incorrecto y los errores de uso puede provocar averías y accidentes!
- El control remoto ReCon DS23® solo puede utilizarlo el personal especializado autorizado.
- Este manual de uso debe estar disponible en todo momento en el lugar de la instalación.

El fabricante no acepta ninguna responsabilidad derivada de un uso inapropiado o un mantenimiento o servicio insuficientes.

SCHALLER AUTOMATION Industrielle Automationstechnik GmbH & Co. KG excluye todas las garantías para el caso en el que se utilicen combinaciones de dispositivos incorrectos con los dispositivos sin compatibilidad homologada, o no admitidos por el fabricante.

#### **Condiciones de venta**

Las condiciones de venta estándar de SCHALLER AUTOMATION (versión actual) se aplicarán a todas las ventas de VISATRON® y productos asociados para todos nuestros clientes.

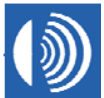

#### **Instrucciones de seguridad**

El control remoto ReCon DS23® se fabrica de acuerdo con los elevados estándares de calidad de SCHALLER AUTOMATION y pasan las pruebas de calidad en fábrica más rigurosas. Para mantener el dispositivo en buenas condiciones de uso y libre de complicaciones, el usuario debe tener en cuenta los consejos de seguridad y advertencias que se incluyen. En el Manual de uso están y el dispositivo están marcados con los siguientes símbolos.

#### **Símbolos utilizados**

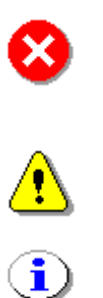

¡PRECAUCIÓN! No ignore las advertencias. Puede estar en riesgo la seguridad de las personas, o bien el dispositivo puede resultar dañado.

¡ADVERTENCIA! El texto marcado contiene información.

El texto marcado sólo contiene un consejo para realizar el proceso con mayor rapidez.

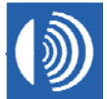

### *Declaración de conformidad* **Directiva EMC: 89 / 336 / EEC**

Nosotros, el fabricante

### **SCHALLER AUTOMATION**

**Industrielle Automationstechnik GmbH & Co. KG Industriering 14 D-66440 Blieskastel Tlf.: +49 (0)68 42 / 508-0 Fax: +49 (0)6842 / 508-260** 

declaramos bajo nuestra responsabilidad, que el producto:

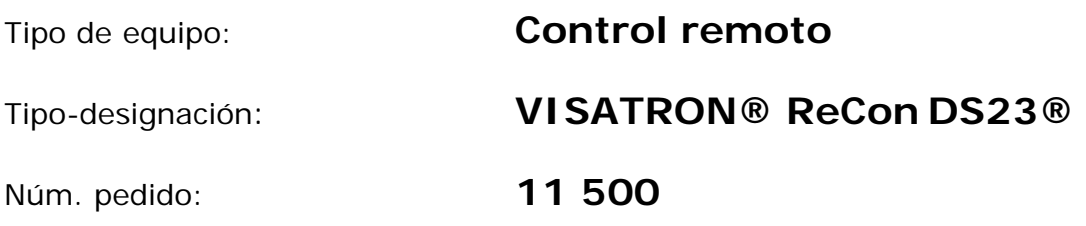

cumple con las siguientes normativas :

**EN 61000-4-2 EN 61000-4-3 EN 61000-4-4 EN 61000-4-5 EN 61000-4-6 CISPR 16-1 CISPR 16-2** 

D-66440 Blieskastel, 2008, 21 de septiembre.

 Stephan Schaller - Director ejecutivo -

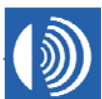

**SCHALLER AUTOMATION** D-66440 Blieskastel / Saarland / Alemania / Industriering 14 / P.O Box 1280 Industrielle Automationstechnik GmbH & Co. KG Tlf. +49(0)6842-508**-**0 / Fax -260 / Correo elect.: info@schaller.de / www.schaller.de

## **Índice**

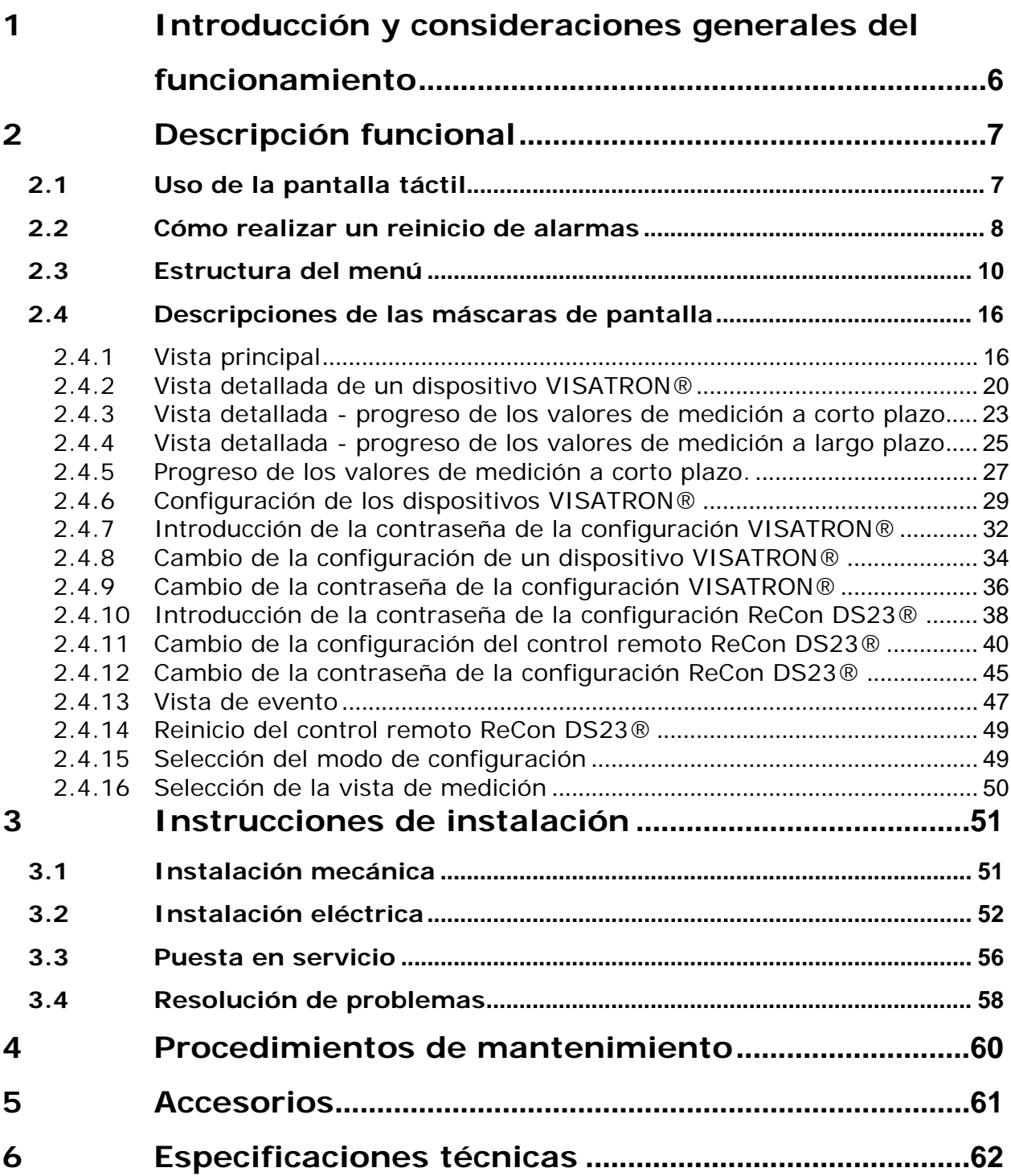

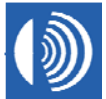

### **1 Introducción y consideraciones generales del funcionamiento**

Junto con los dispositivos detectores de neblina de aceite VISATRON® el recientemente desarrollado control remoto ReCon DS23® de SCHALLER AUTOMATION permite un uso sencillo del sistema de seguridad de Schaller en grandes motores diesel.

El sistema permite la supervisión remota segura de la concentración de la neblina de aceite desde el exterior de la sala de máquinas, por ejemplo, desde la sala de control de motores.

El dispositivo puede conectarse a los dispositivos VISATRON®, serie VN87plus.

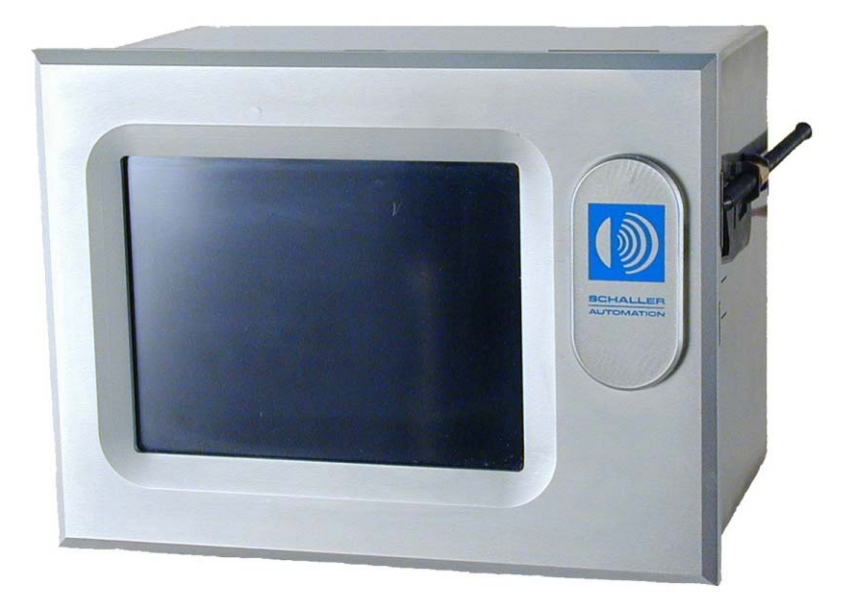

**Figura 1:** Control remoto ReCon DS23®

No solo es posible supervisar el curso de la opacidad relativa, sino también reiniciar las posibles alarmas, guardar los progresos del valor de medición a corto y largo plazo, así como visualizar y documentar estos valores posteriormente.

SCHALLER AUTOMATION desarrolló este dispositivo para cumplir con los requisitos de IACS, en vigor a partir de enero de 2006.

Por ello, el control remoto ReCon DS23® es una contribución más al tráfico marítimo seguro. Nuestro objetivo es evitar daños duraderos a los activos, el entorno y las personas.

Los valores de medición y eventos cíclicos desde los dispositivos VISATRON® conectados se envía, a través del bus al control remoto ReCon DS23® donde se procede a guardarse.

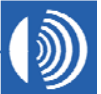

### **2 Descripción funcional**

En este capítulo encontrará:

- instrucciones para el uso de la pantalla táctil;
- cómo realizar un reinicio de alarmas;
- descripciones de las máscaras de pantalla de la aplicación;
- las funciones de los botones;
- y las respectivas directrices de acción.

### **2.1 Uso de la pantalla táctil**

El control remoto ReCon DS23® funciona a través de una pantalla táctil. La pantalla táctil es una unidad de visualización y operativa para trabajar con el control remoto, utilizar funciones y recuperar diferentes escenarios de uso. Toque la pantalla táctil **¡solo con los dedos!** No utilice objetos afilados, como herramientas, bolígrafos, etc.

Limpie la superficie de la pantalla táctil regularmente con un **paño suave y seco**.

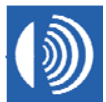

#### **2.2 Cómo realizar un reinicio de alarmas**

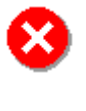

¡PRECAUCIÓN! No lleve a cabo un reinicio de alarmas antes de asegurarse que la concentración real de la neblina de aceite está por debajo del umbral de alarma.

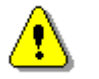

Siga las instrucciones del fabricante del motor.

• En la vista principal, pulse el botón de color rojo del dispositivo VISATRON® para el que desea realizar el reinicio de las alarmas.

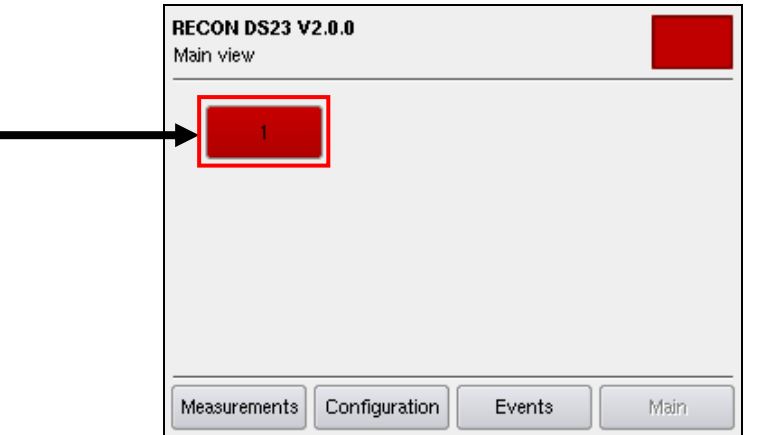

• En la vista detallada, pulse el botón "Reset" (Reiniciar) para iniciar el reinicio de alarma.

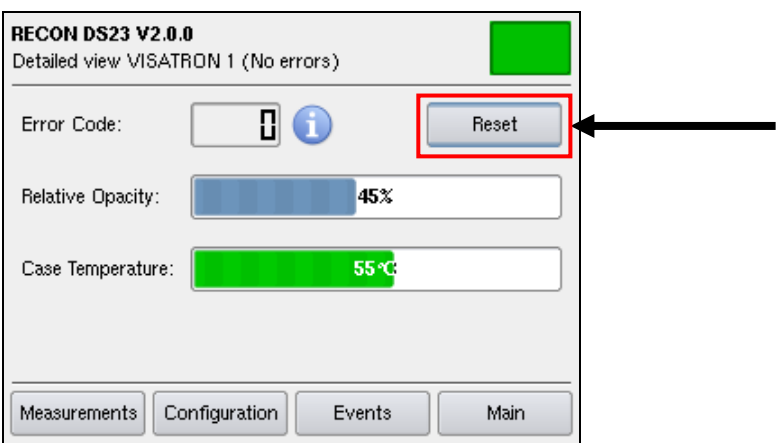

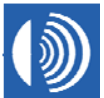

• En el cuadro de diálogo, pulse el botón "Yes" (Sí) para confirmar el reinicio de alarma.

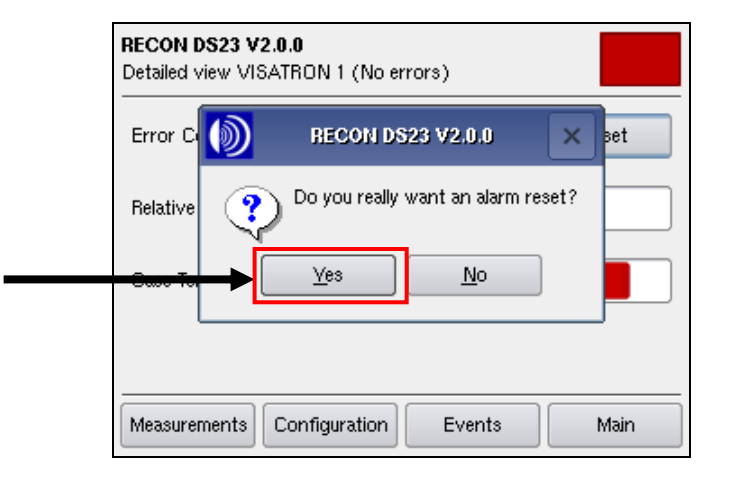

• La transacción se graba en el almacén de eventos.

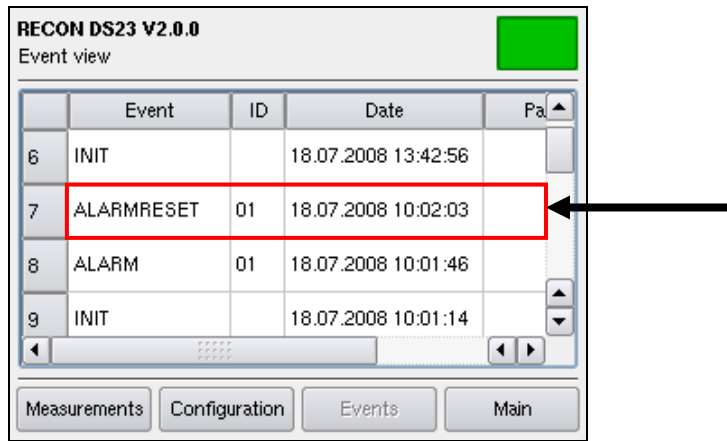

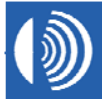

### **2.3 Estructura del menú**

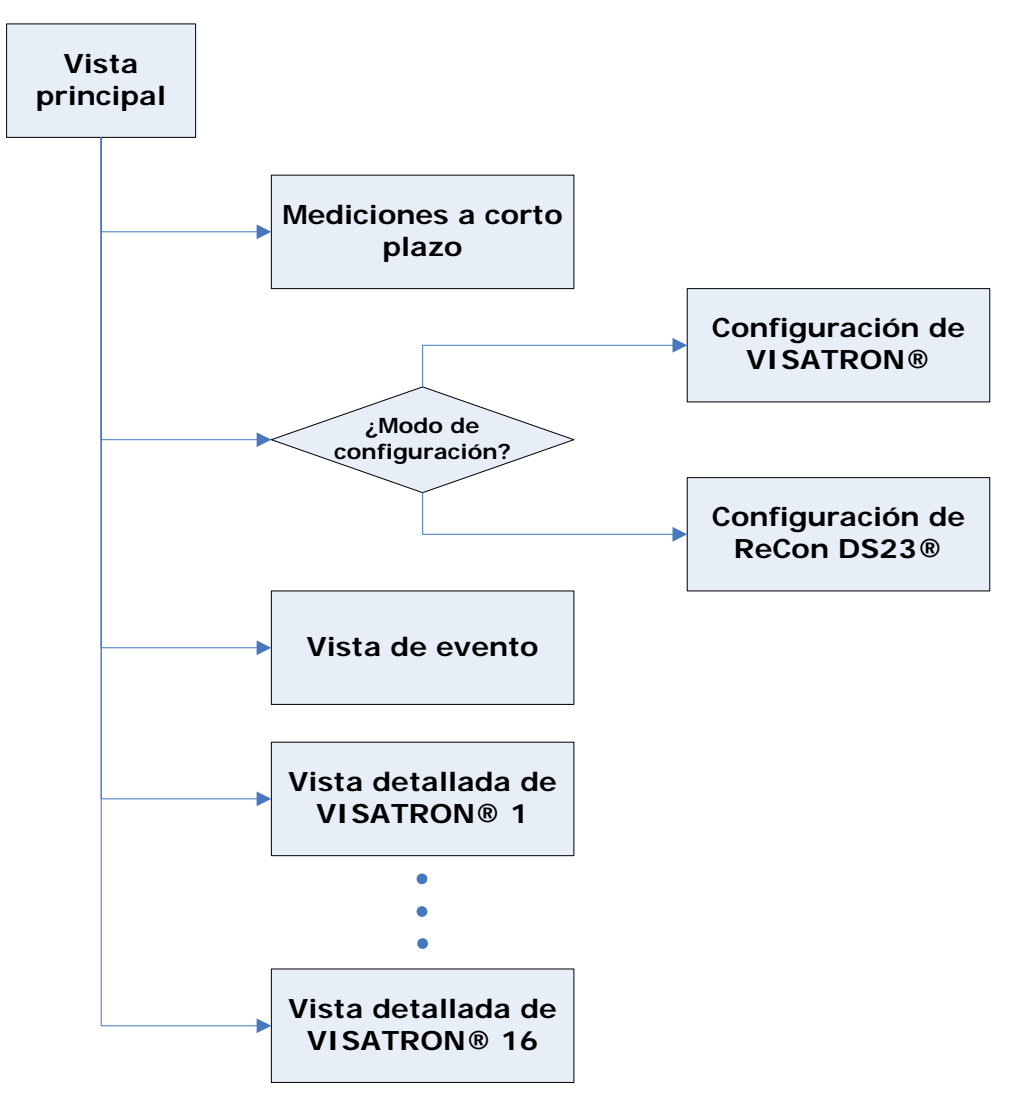

**Figura 2:** Vista principal

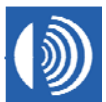

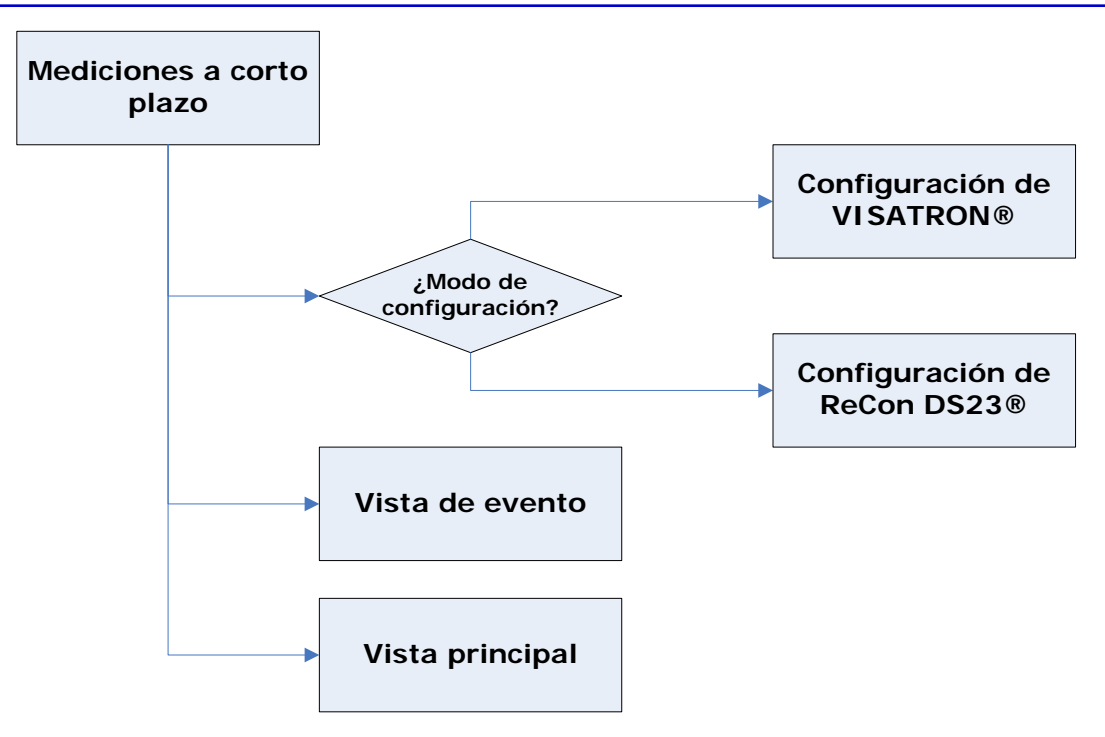

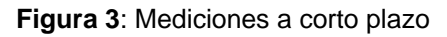

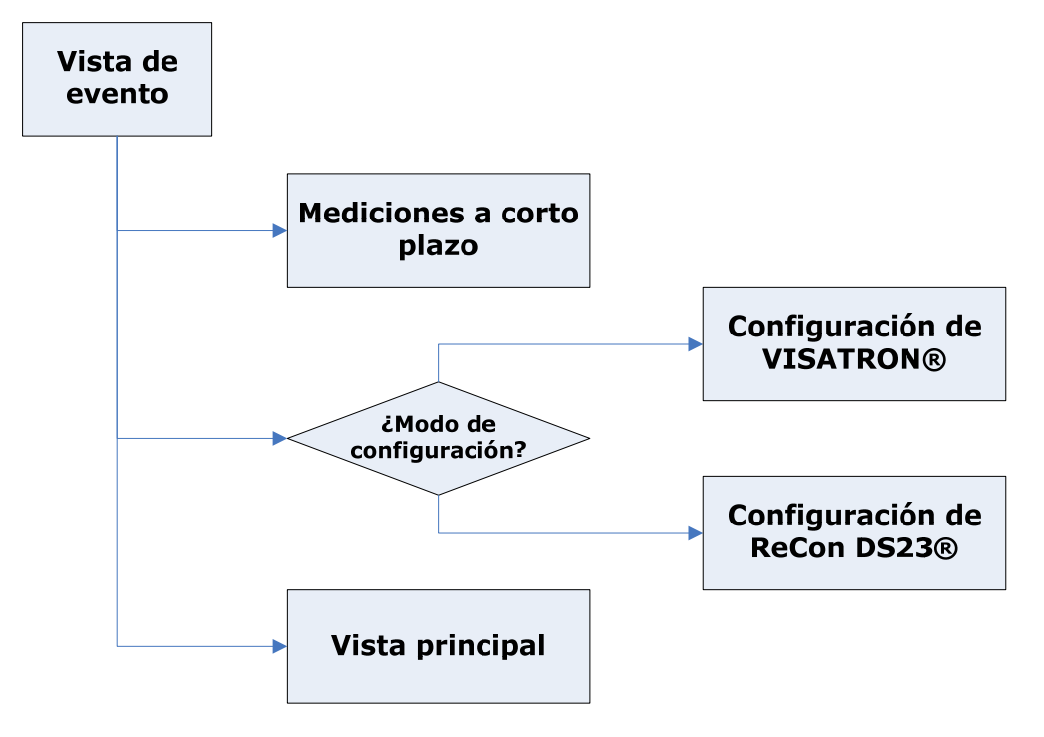

**Figura 4**: Vista de evento

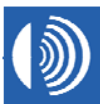

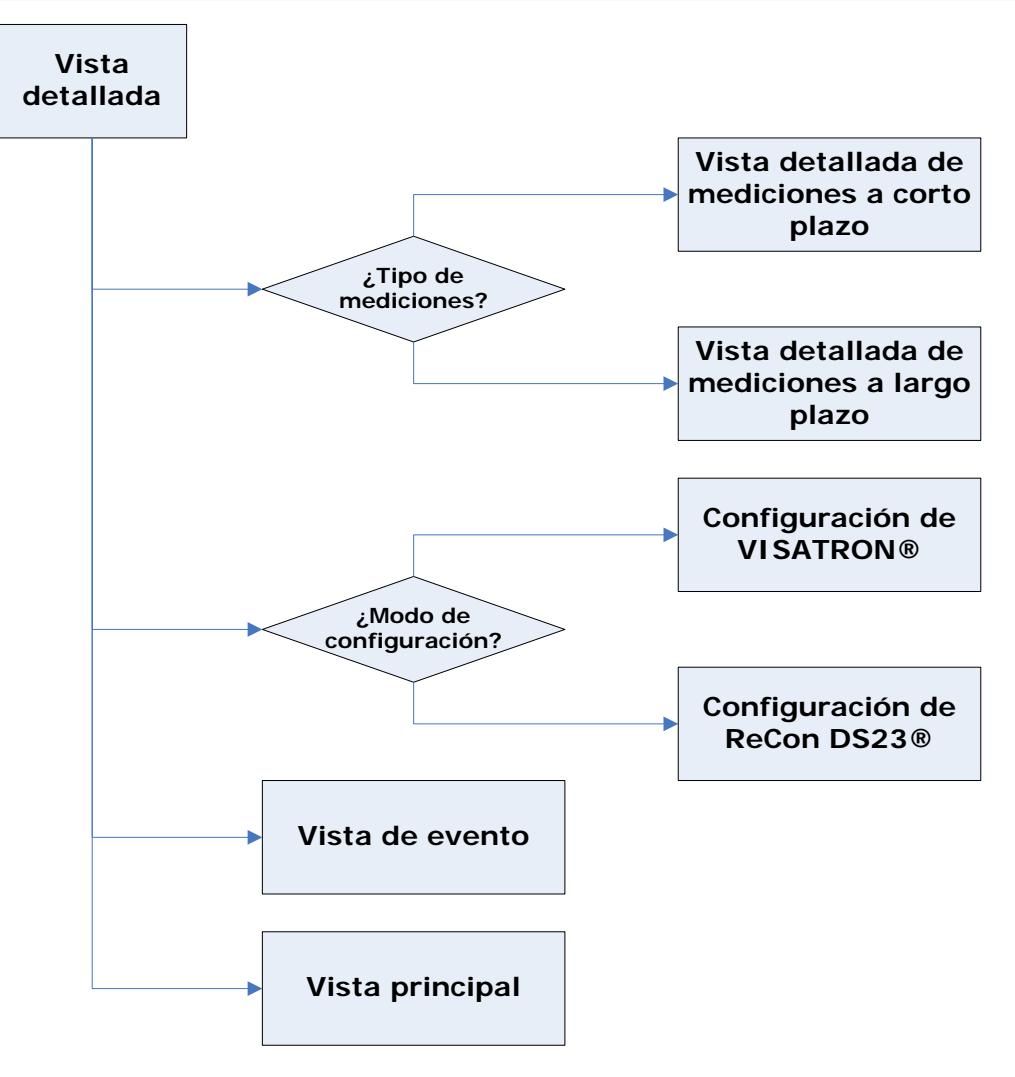

**Figura 5**: Vista detallada

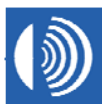

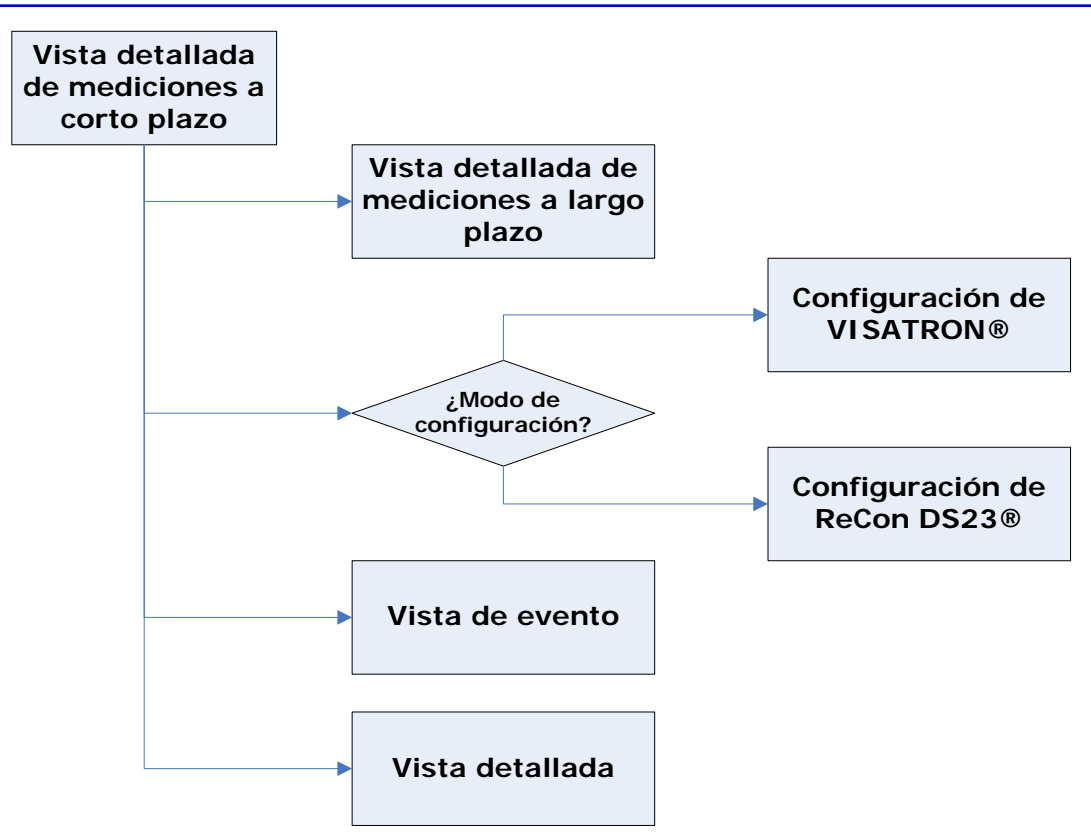

**Figura 6**: Vista detallada de mediciones a corto plazo

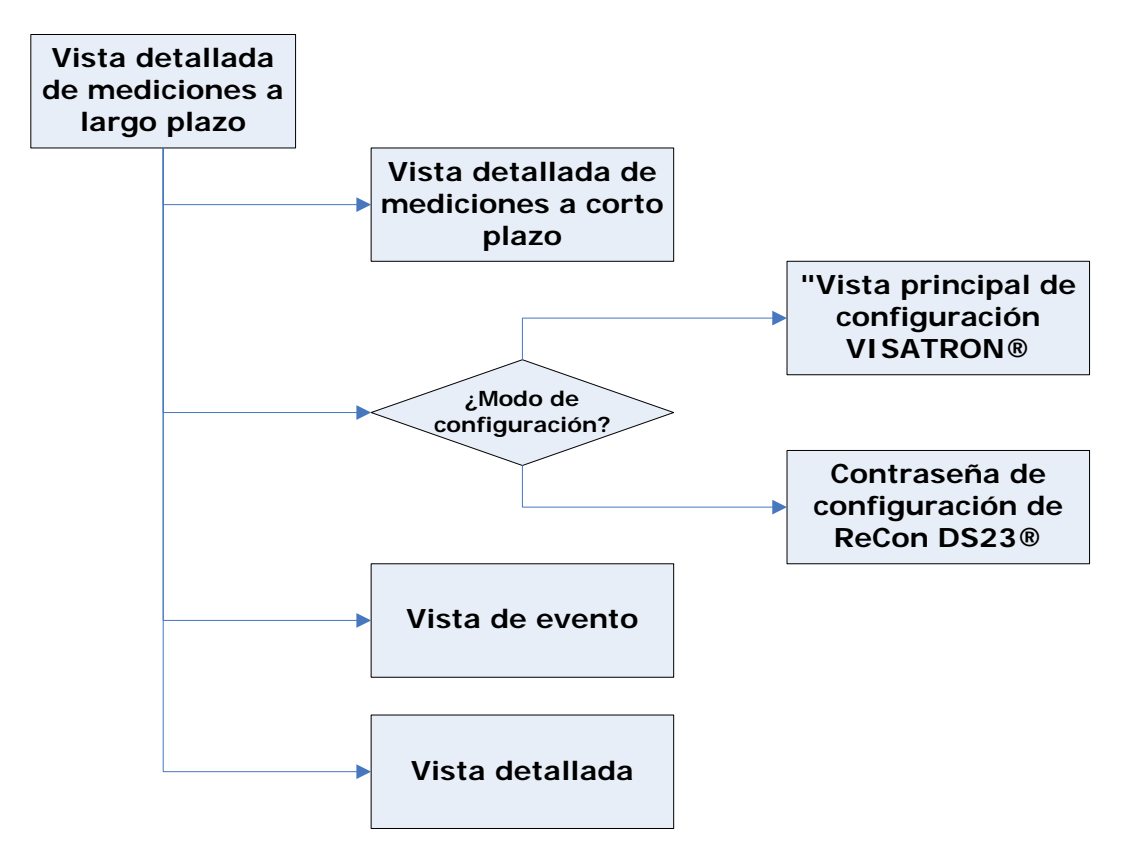

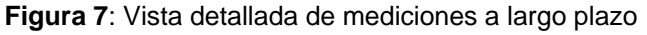

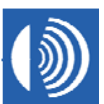

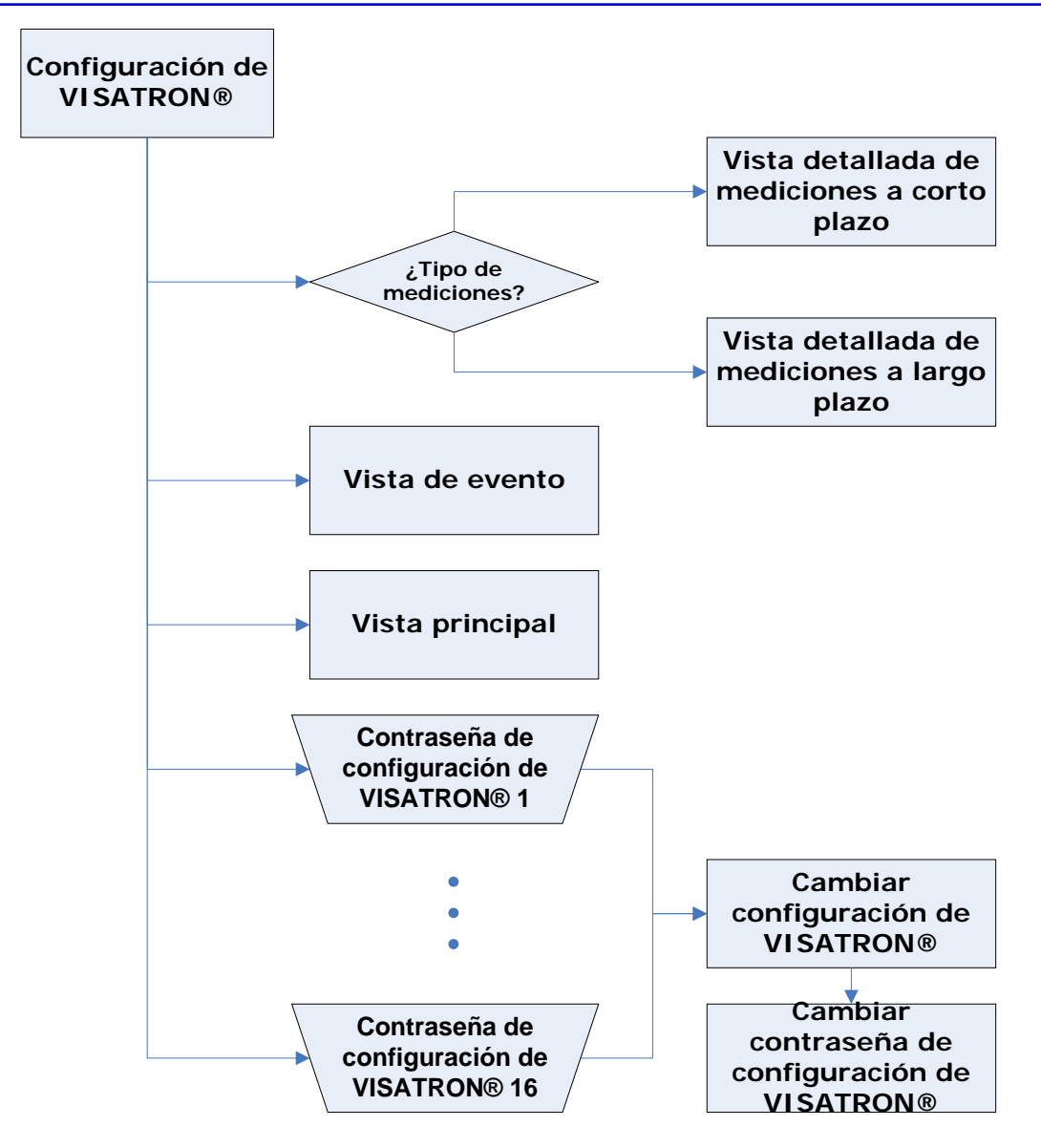

**Figura 8**: Configuración de VISATRON**®** 

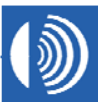

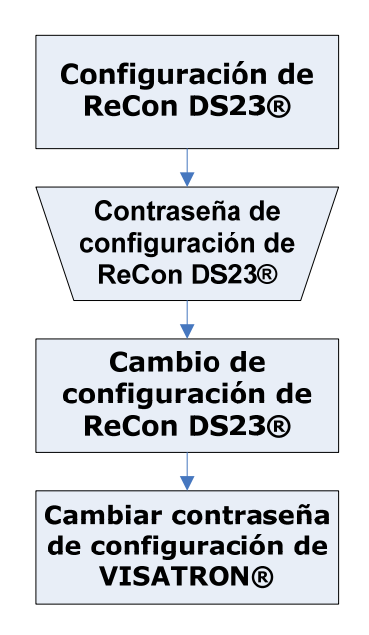

**Figura 9**: Configuración de ReCon DS23**®** 

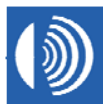

### **2.4 Descripciones de las máscaras de pantalla**

### **2.4.1 Vista principal**

Visualización de los dispositivos VISATRON® conectados al control remoto ReCon DS23®.

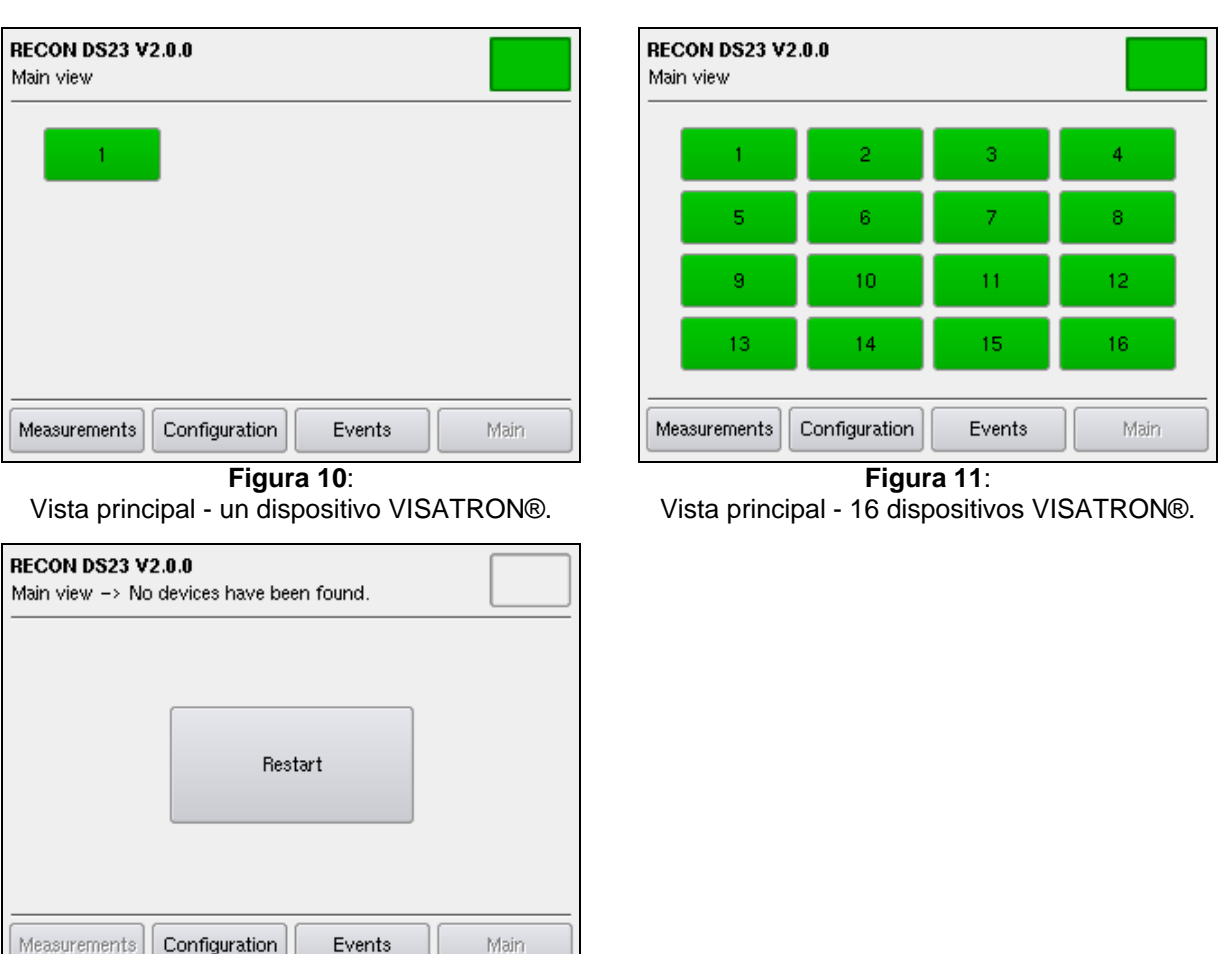

 $\frac{1}{2}$  $\overline{\phantom{a}}$ **Figura 12**: Vista principal - Sin dispositivos VISATRON®.

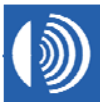

#### **Barra de título**

**Nombre del producto (arriba, a la izquierda):** "RECON DS23 V2.0.0"

**Vista (abajo, a la izquierda):** 

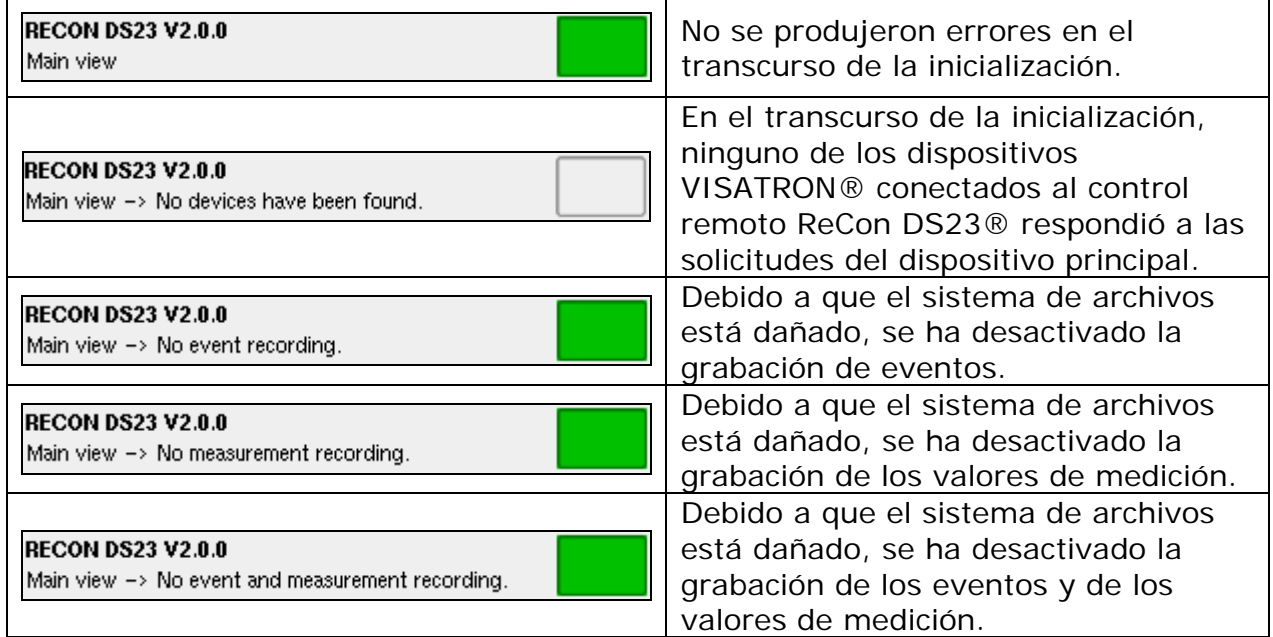

#### **Campo Status (Estado) (arriba, a la derecha):**

El color del campo de estado representa el estado general de los dispositivos VISATRON® conectados al control remoto ReCon DS23®.

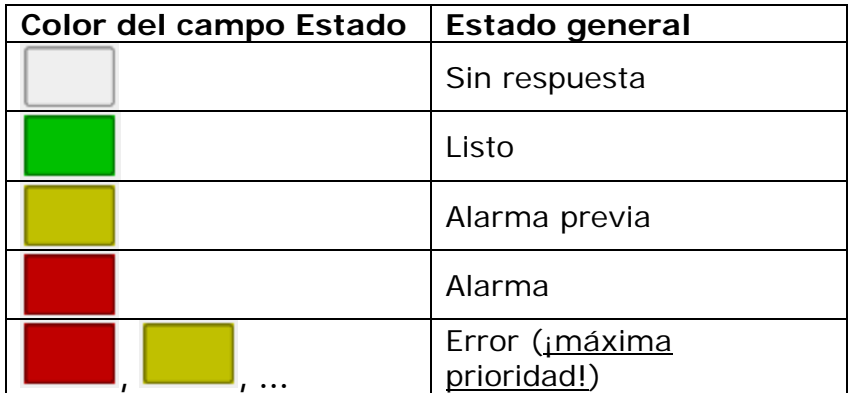

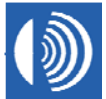

• Hasta 16 botones, cada uno de ellos en representación de un dispositivo VISATRON® conectado al control remoto ReCon DS23®:

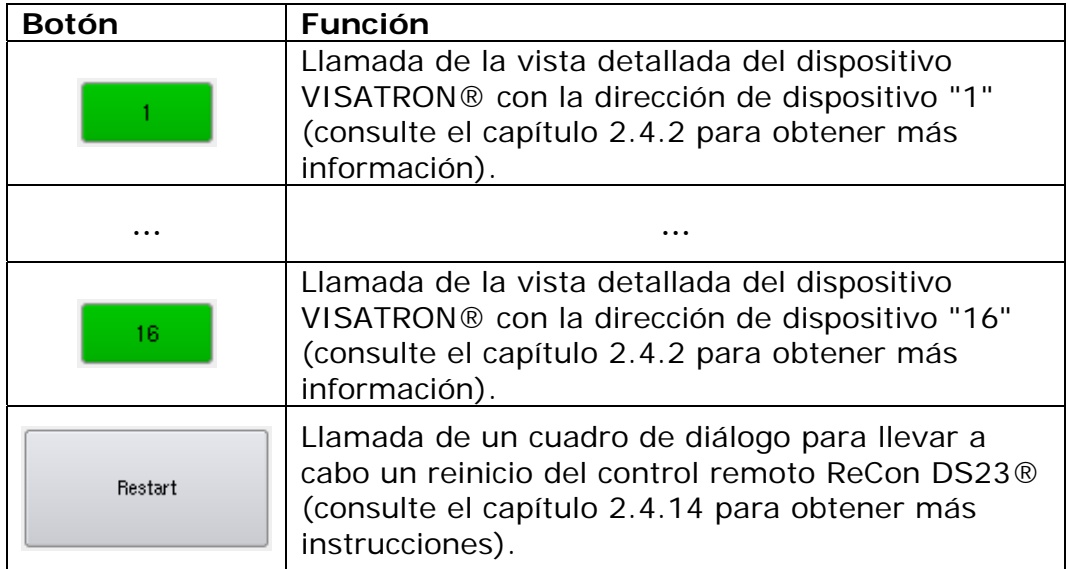

• El color del botón se corresponde con el estado del dispositivo VISATRON® conectado:

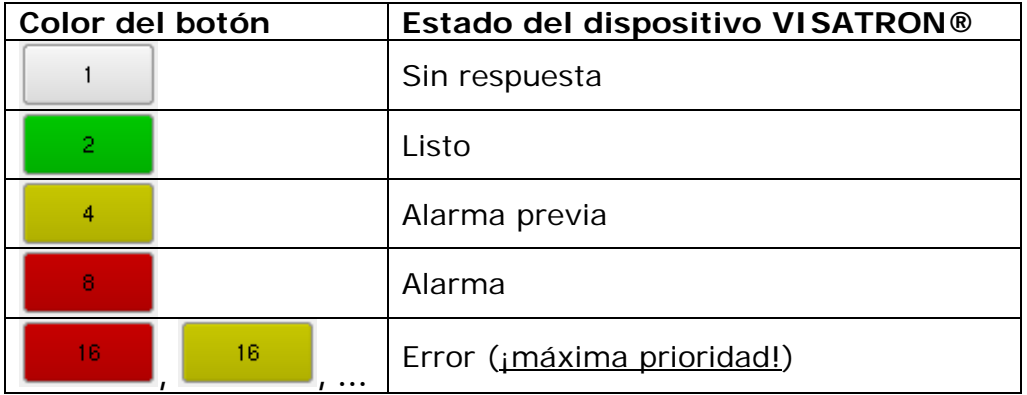

• La etiqueta del botón se corresponde con la dirección del dispositivo VISATRON® conectado.

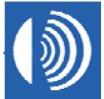

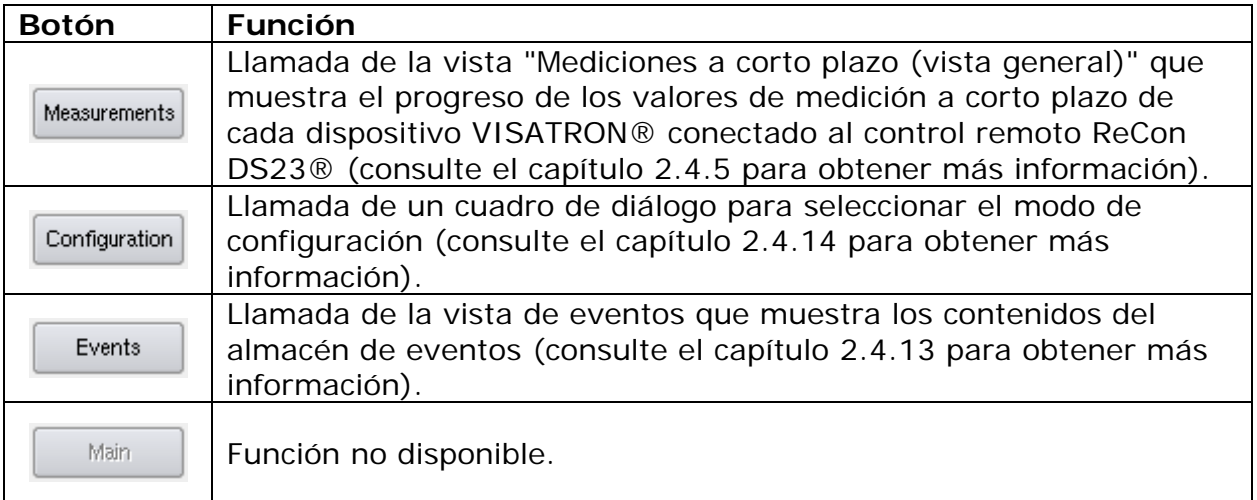

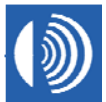

#### **2.4.2 Vista detallada de un dispositivo VISATRON®**

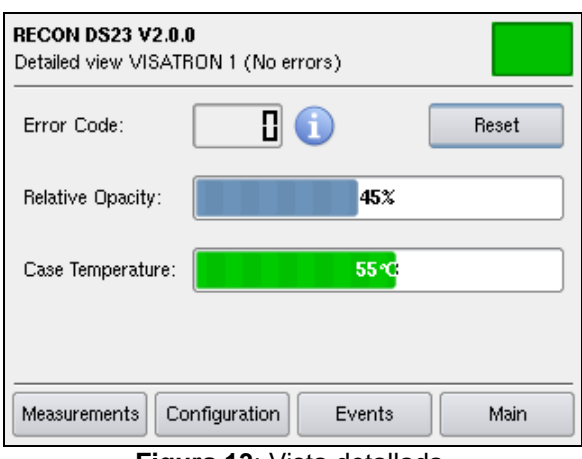

**Figura 13**: Vista detallada.

#### **Barra de título**

**Nombre del producto (arriba, a la izquierda):** "RECON DS23 V2.0.0"

#### **Vista (abajo, a la izquierda):**

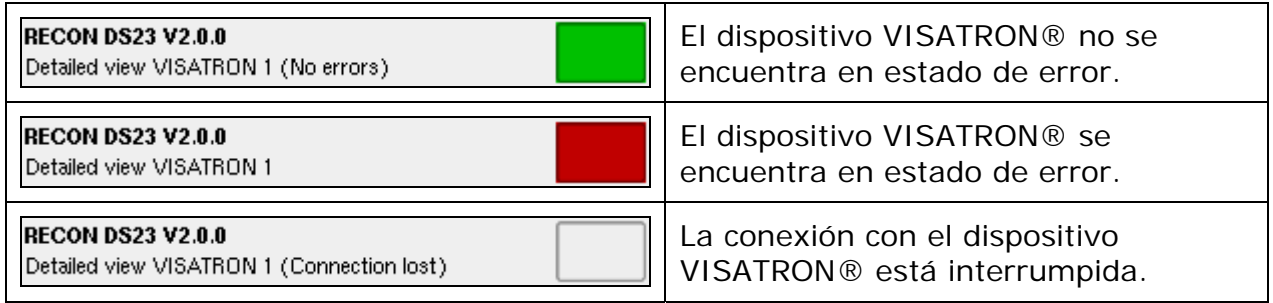

#### **Campo Status (Estado) (arriba, a la derecha):**

El color del campo de estado representa el estado general de los dispositivos VISATRON® conectados al control remoto ReCon DS23®.

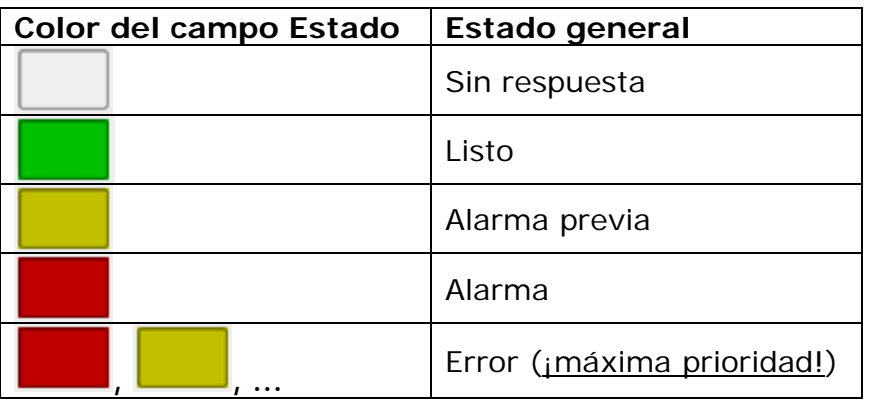

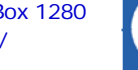

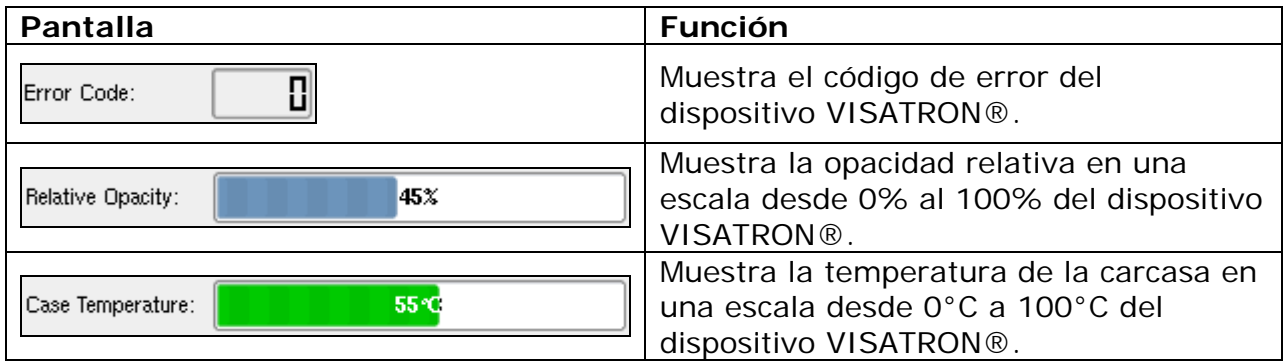

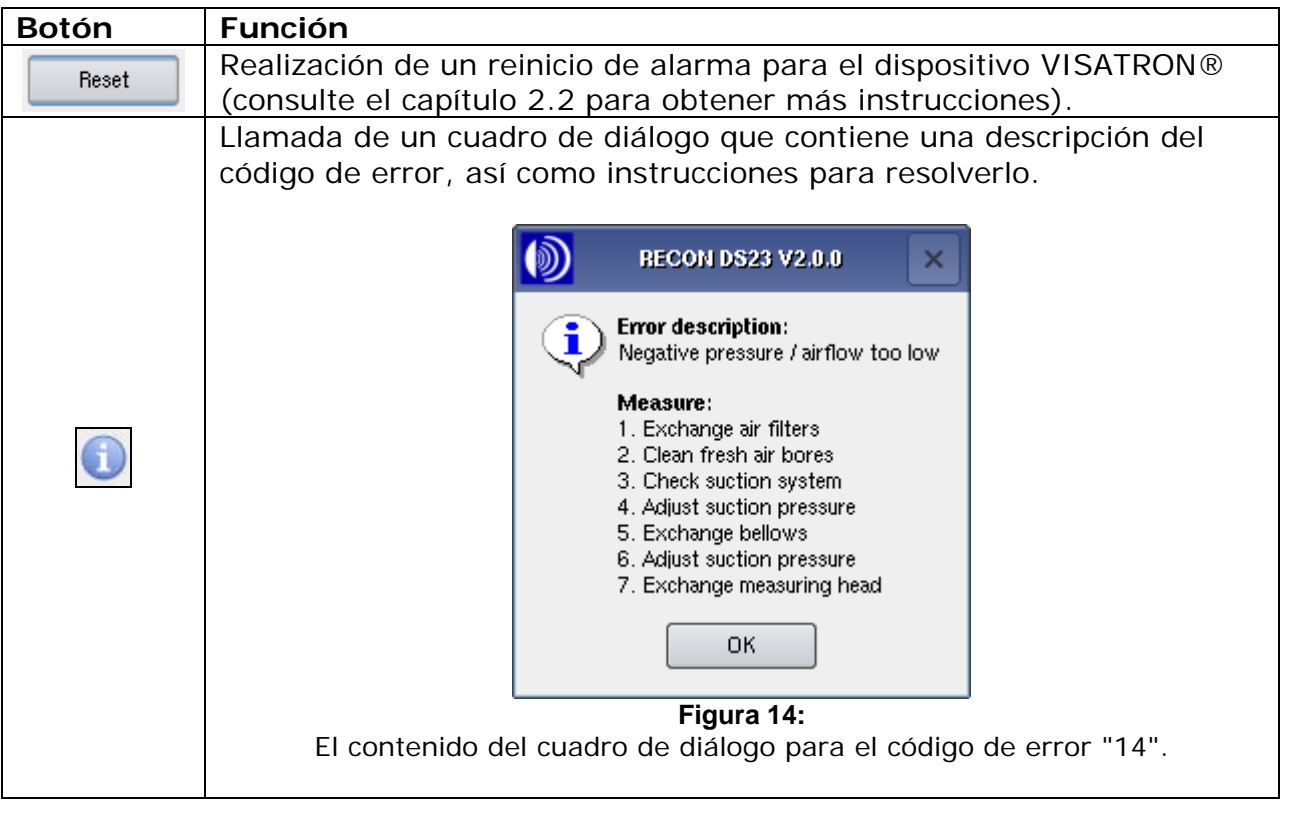

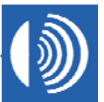

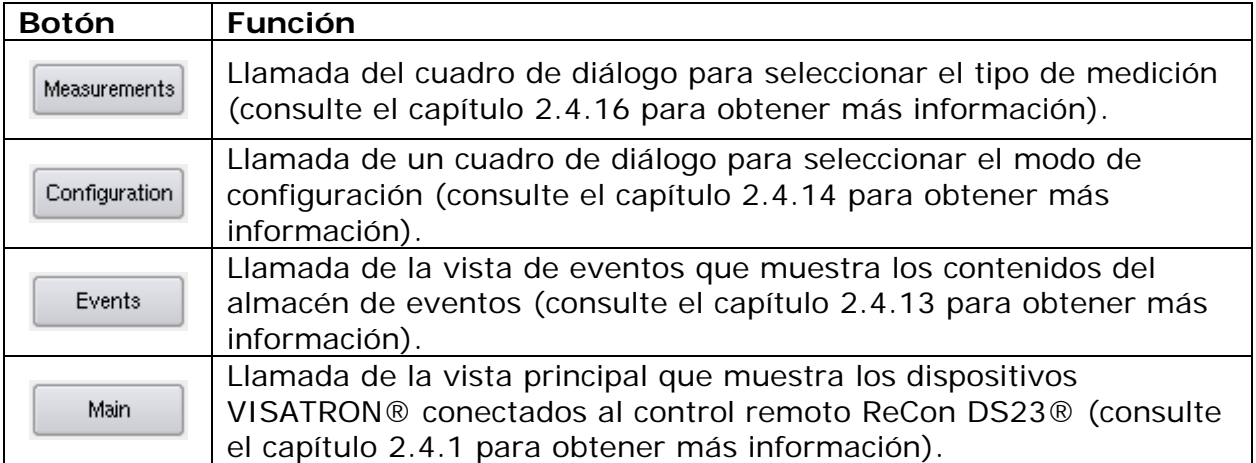

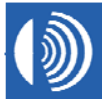

#### **2.4.3 Vista detallada - progreso de los valores de medición a corto plazo**

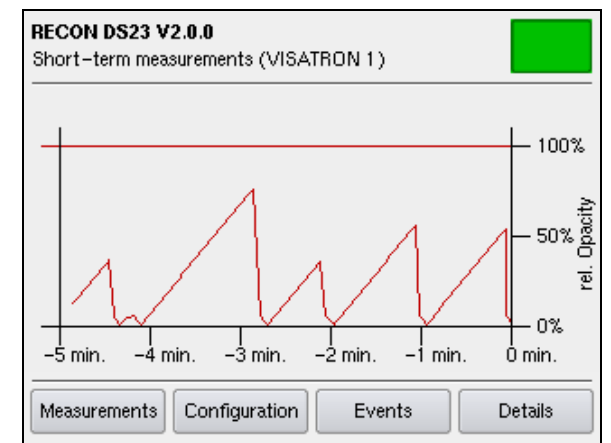

**Figura 15**: Progreso de los valores de medición a corto plazo.

#### **Barra de título**

#### **Nombre del producto (arriba, a la izquierda):** "RECON DS23 V2.0.0"

#### **Vista (abajo, a la izquierda):**

"Short-term measurements (VISATRON *<dirección del dispositivo>*)"

#### **Campo Status (Estado) (arriba, a la derecha):**

El color del campo de estado representa el estado general de los dispositivos VISATRON® conectados al control remoto ReCon DS23®.

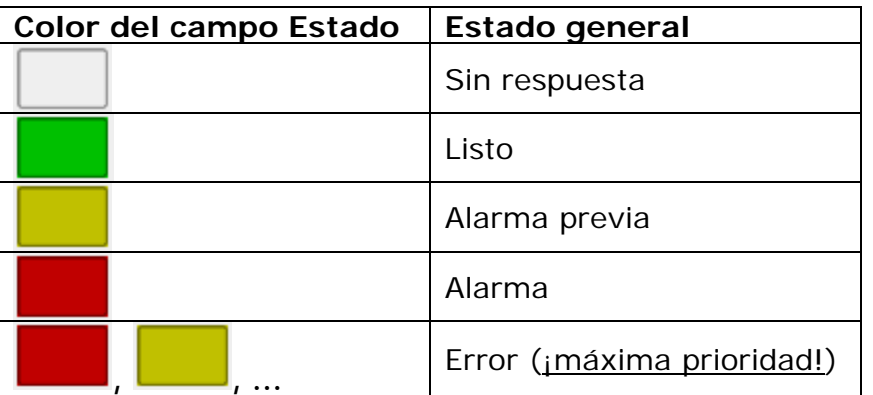

#### **Ventana principal**

El diagrama muestra el progreso de la opacidad relativa del dispositivo VISATRON® conectado en forma porcentual en los últimos cinco minutos. Un cien por cien corresponde al valor de opacidad del umbral de alarma principal. No se muestran los valores superiores al cien por cien.

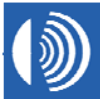

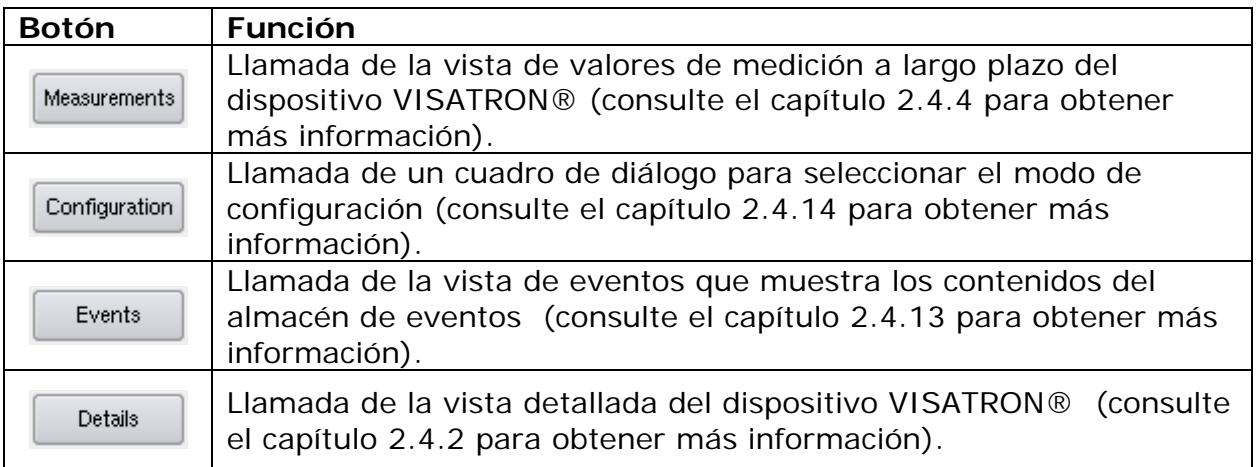

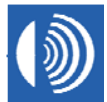

#### **2.4.4 Vista detallada - progreso de los valores de medición a largo plazo**

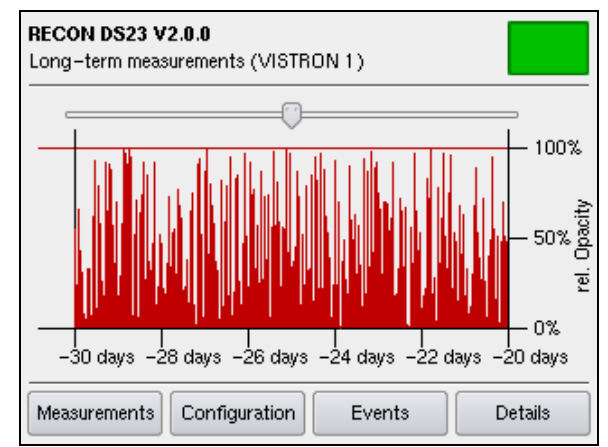

**Figura 16**: Progreso de los valores de medición a largo plazo.

#### **Barra de título**

**Nombre del producto (arriba, a la izquierda):** "RECON DS23 V2.0.0"

#### **Vista (abajo, a la izquierda):**

"Long-term measurements (VISATRON *<dirección del dispositivo>*)"

#### **Campo Status (Estado) (arriba, a la derecha):**

El color del campo de estado representa el estado general de los dispositivos VISATRON® conectados al control remoto ReCon DS23®.

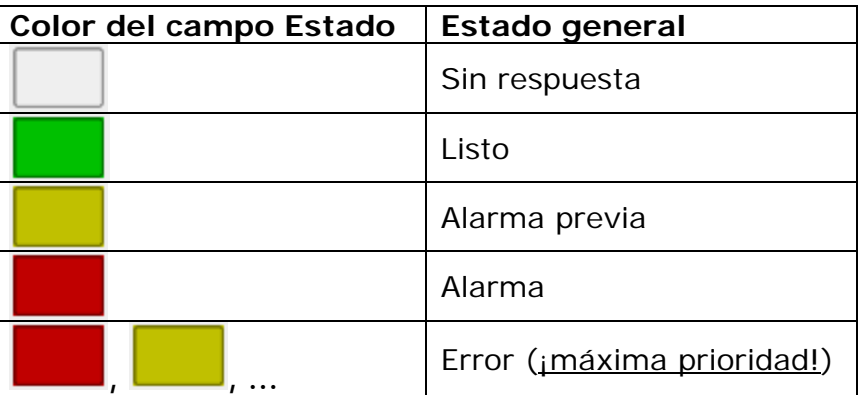

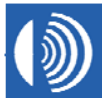

El diagrama muestra el progreso de la opacidad relativa del dispositivo VISATRON® conectado en forma porcentual en los últimos tres días. Un cien por cien corresponde al valor de opacidad del umbral de alarma principal. No se muestran los valores superiores al cien por cien.

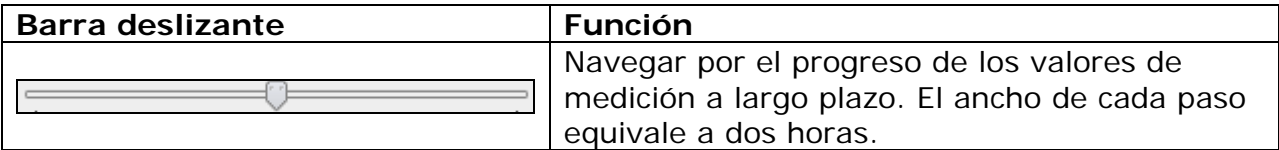

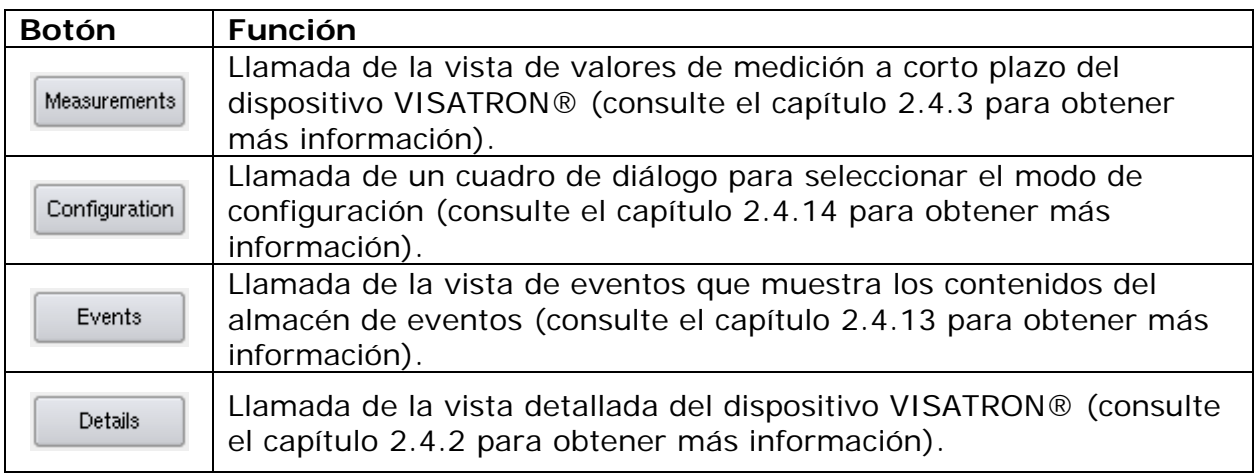

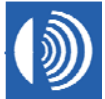

**2.4.5 Progreso de los valores de medición a corto plazo.** 

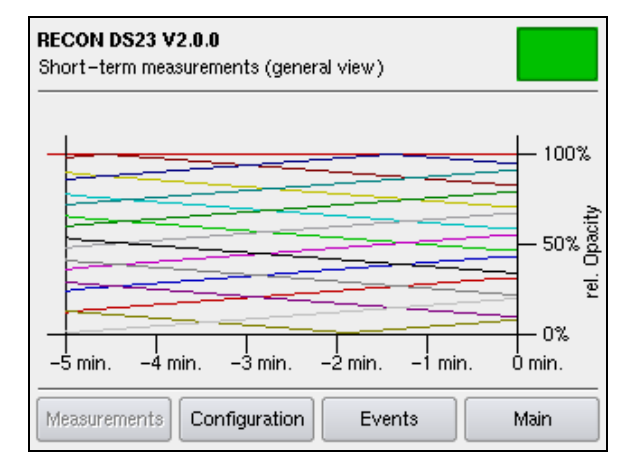

**Figura 17**: Progreso de los valores de medición a corto plazo.

#### **Barra de título**

**Nombre del producto (arriba, a la izquierda):** "RECON DS23 V2.0.0"

**Vista (abajo, a la izquierda):** "Short-term measurements (general view)"

#### **Campo Status (Estado) (arriba, a la derecha):**

El color del campo de estado representa el estado general de los dispositivos VISATRON® conectados al control remoto ReCon DS23®.

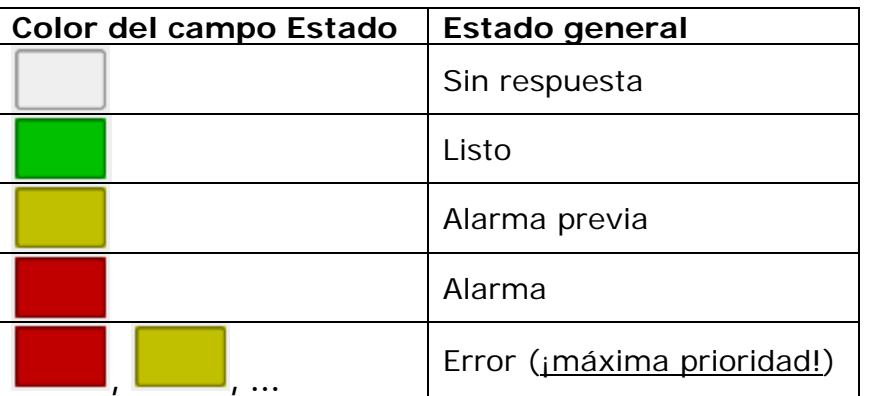

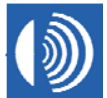

El diagrama muestra la opacidad relativa de los dispositivos VISATRON® conectados en forma porcentual en los últimos cinco minutos. Un cien por cien corresponde al valor de opacidad del umbral de alarma principal. No se muestran los valores superiores al cien por cien.

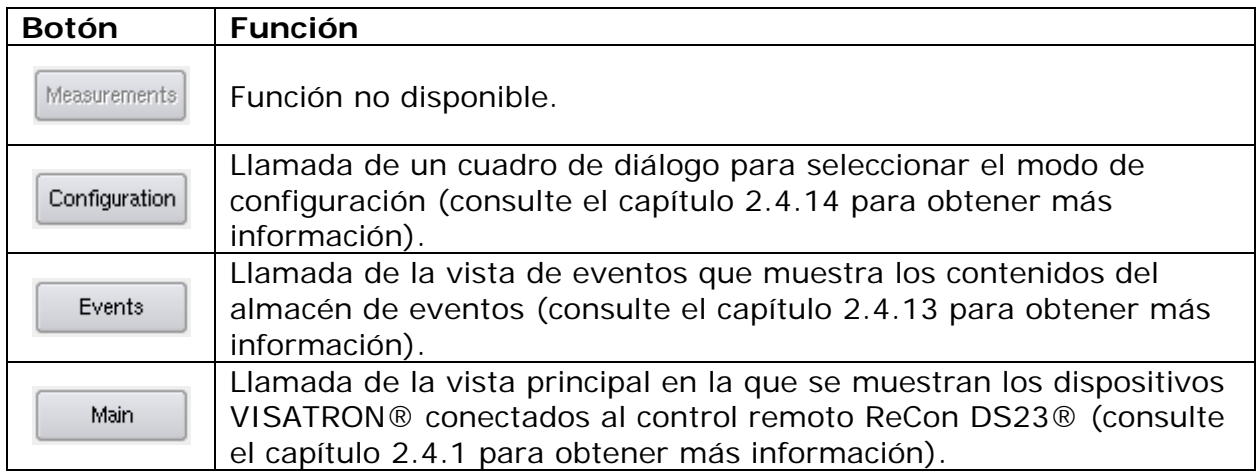

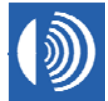

### **2.4.6 Configuración de los dispositivos VISATRON®**

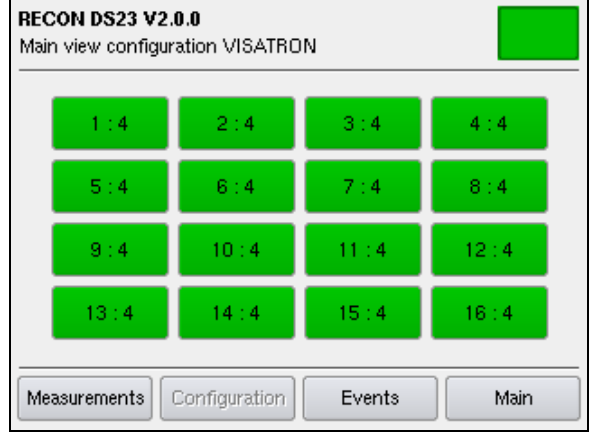

| <b>RECON DS23 V2.0.0</b><br>Main view configuration VISATRON |               |         |         |
|--------------------------------------------------------------|---------------|---------|---------|
| 1:100%                                                       | 2:100%        | 3:100%  | 4:100%  |
| 5:100%                                                       | 6:100%        | 7:100%  | 8:100%  |
| 9:100%                                                       | 10:100%       | 11:100% | 12:100% |
| 13:100%                                                      | 14:100%       | 15:100% | 16:100% |
| <b>Measurements</b>                                          | Configuration | Events  | Main    |

**Figura 18**: Umbrales de alarma principal. **Figura 19**: Umbrales de alarma previa.

#### **Barra de título**

**Nombre del producto (arriba, a la izquierda):** "RECON DS23 V2.0.0"

**Vista (abajo, a la izquierda):** "Main view configuration VISATRON"

#### **Campo Status (Estado) (arriba, a la derecha):**

El color del campo de estado representa el estado general de los dispositivos VISATRON® conectados al control remoto ReCon DS23®.

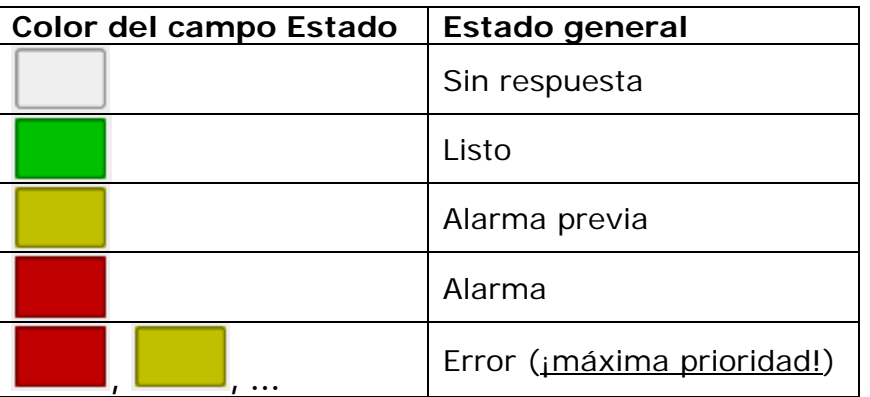

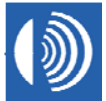

• Hasta 16 botones, cada uno de ellos en representación de un dispositivo VISATRON® conectado al control remoto ReCon DS23®:

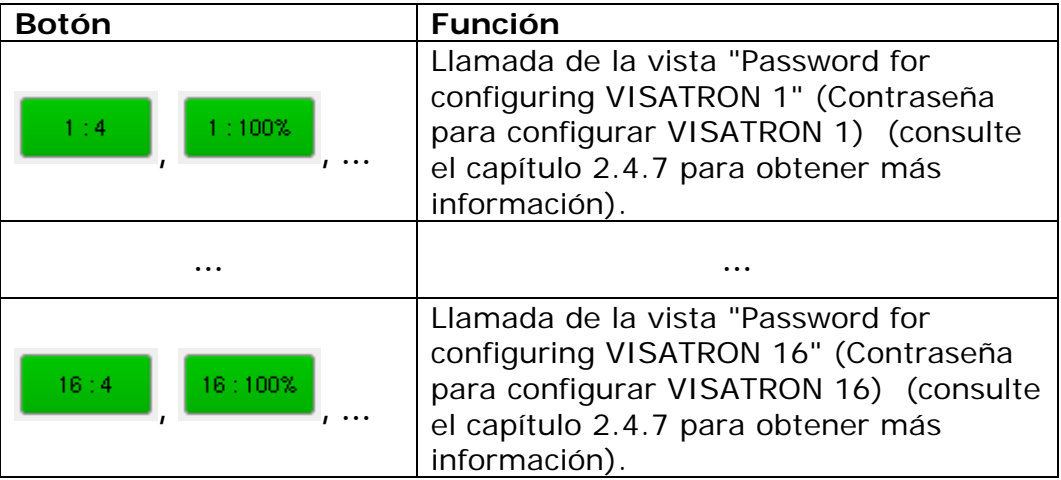

• El color del botón se corresponde con el estado del dispositivo VISATRON® conectado:

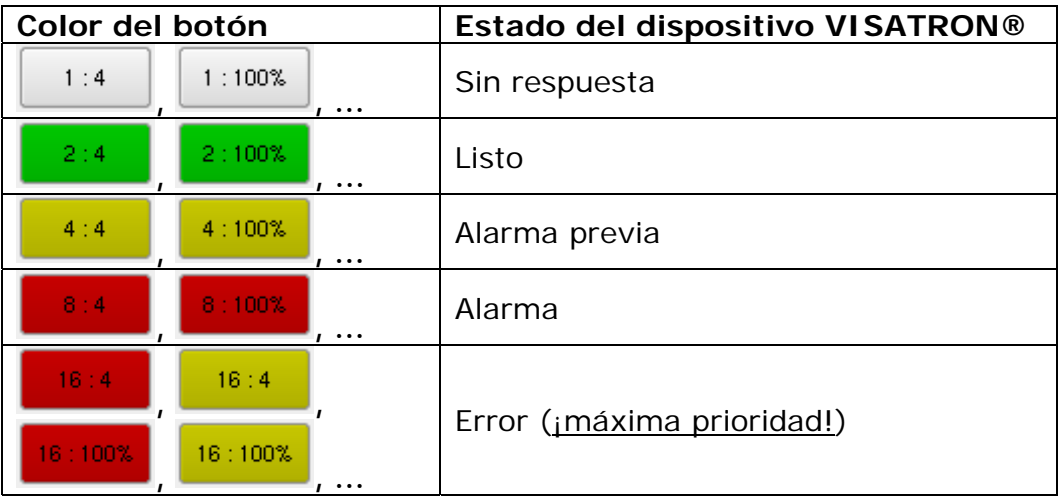

• La etiqueta del botón se corresponde con la dirección de los dispositivos VISATRON® conectados en el lado izquierdo de los dos puntos. Los valores alternantes a la derecha de los dos puntos corresponden al umbral de alarma principal y al umbral de alarma previa en porcentaje respecto de la alarma principal.

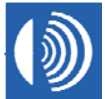

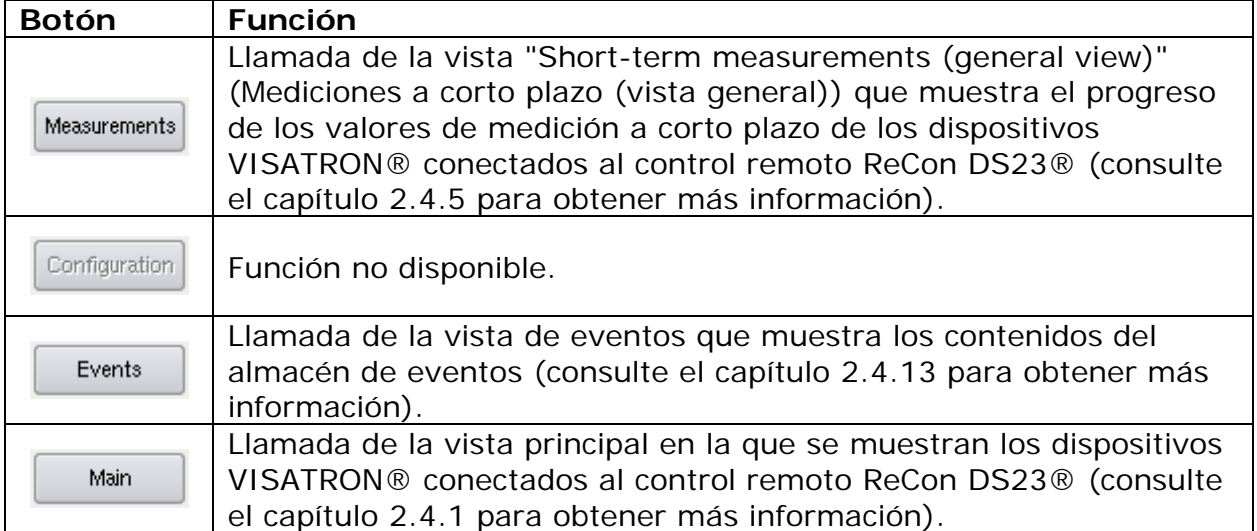

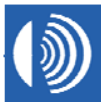

#### **2.4.7 Introducción de la contraseña de la configuración VISATRON®**

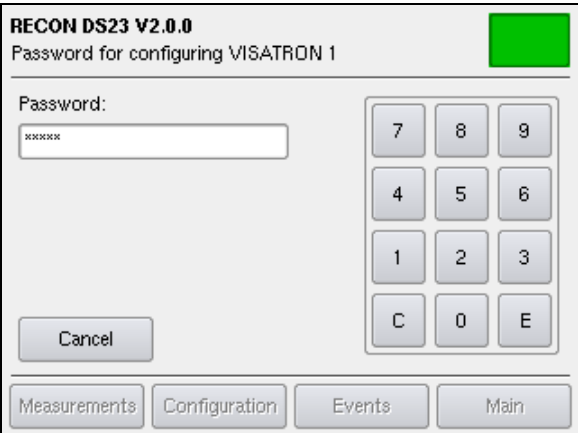

**Figura 20**: Control de acceso.

#### **Valor de fábrica de la contraseña: '00000'.**

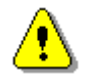

Para evitar posibles manipulaciones cambie la contraseña lo antes posible.

#### **Barra de título**

**Nombre del producto (arriba, a la izquierda):** "RECON DS23 V2.0.0"

**Vista (abajo, a la izquierda):** "Password for configuring VISATRON <dirección del dispositivo>"

#### **Campo Status (Estado) (arriba, a la derecha):**

El color del campo de estado representa el estado general de los dispositivos VISATRON® conectados al control remoto ReCon DS23®.

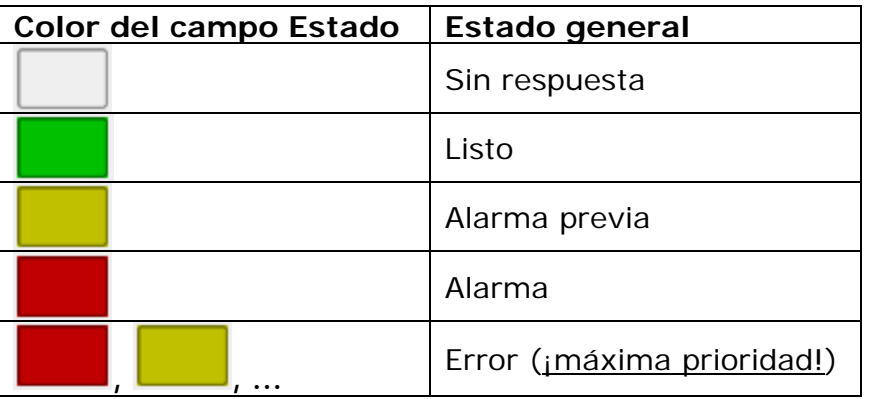

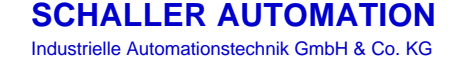

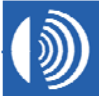

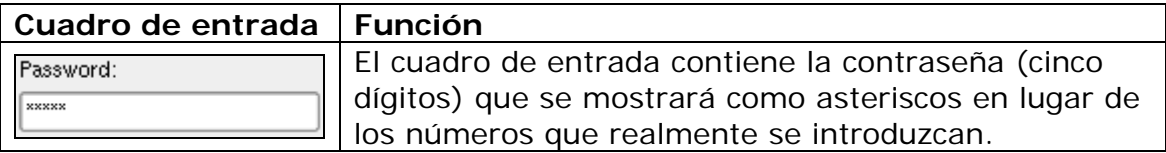

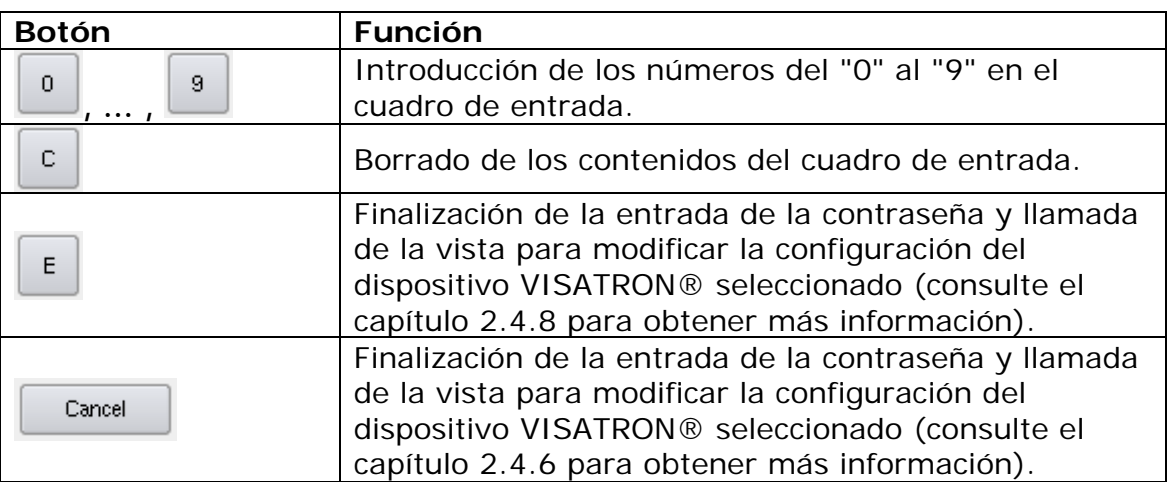

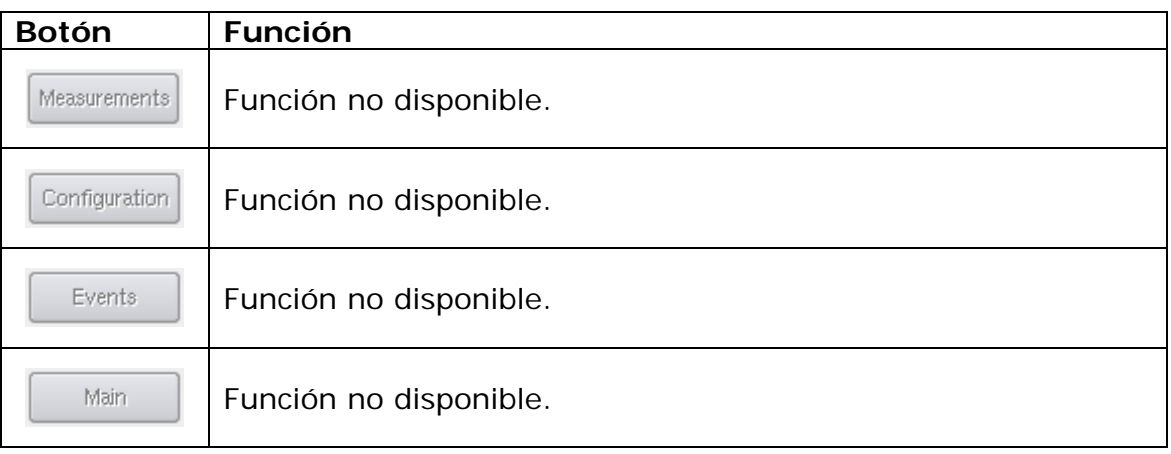

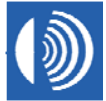

#### **2.4.8 Cambio de la configuración de un dispositivo VISATRON®**

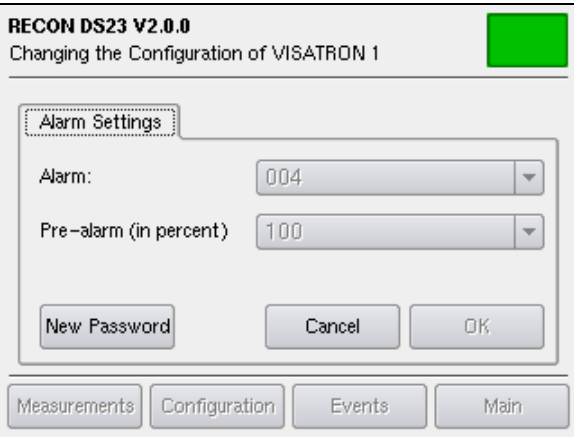

**Figura 21**: "Configuración de alarma".

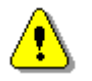

La función no está disponible para los dispositivos OMD VISATRON® de la serie VN87plus.

#### **Barra de título**

#### **Nombre del producto (arriba, a la izquierda):** "RECON DS23 V2.0.0"

#### **Vista (abajo, a la izquierda):**

"Changing the configuration of VISATRON *<dirección del dispositivo>*"

#### **Campo Status (Estado) (arriba, a la derecha):**

El color del campo de estado representa el estado general de los dispositivos VISATRON® conectados al control remoto ReCon DS23®.

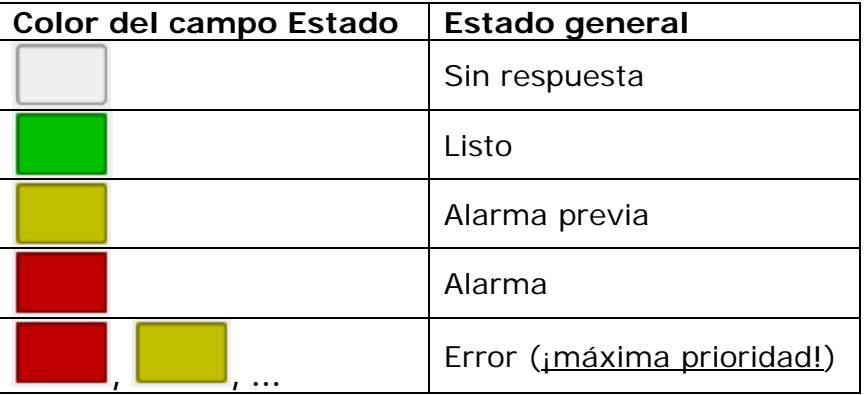

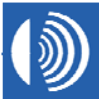

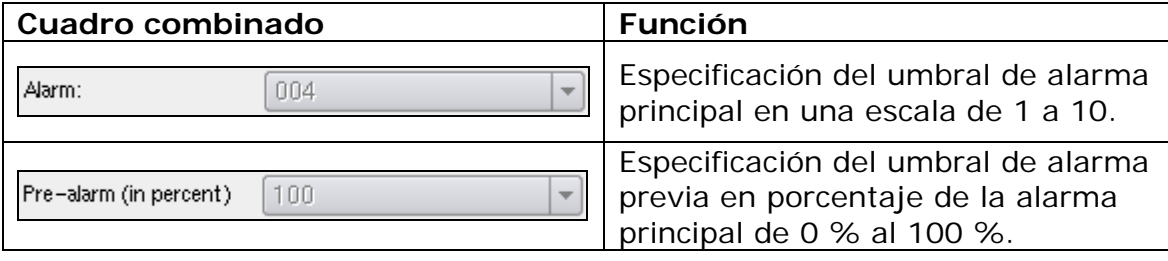

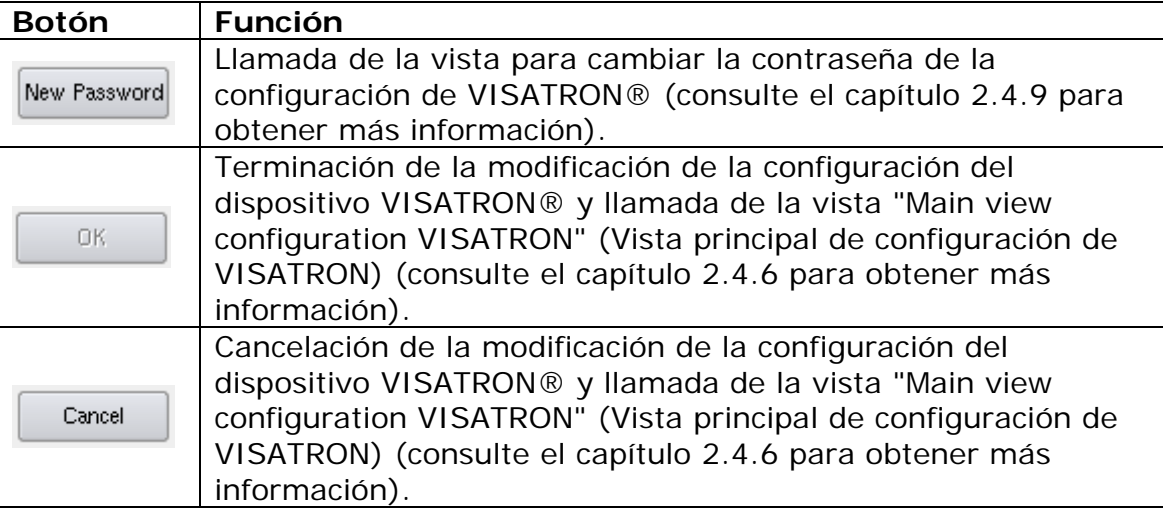

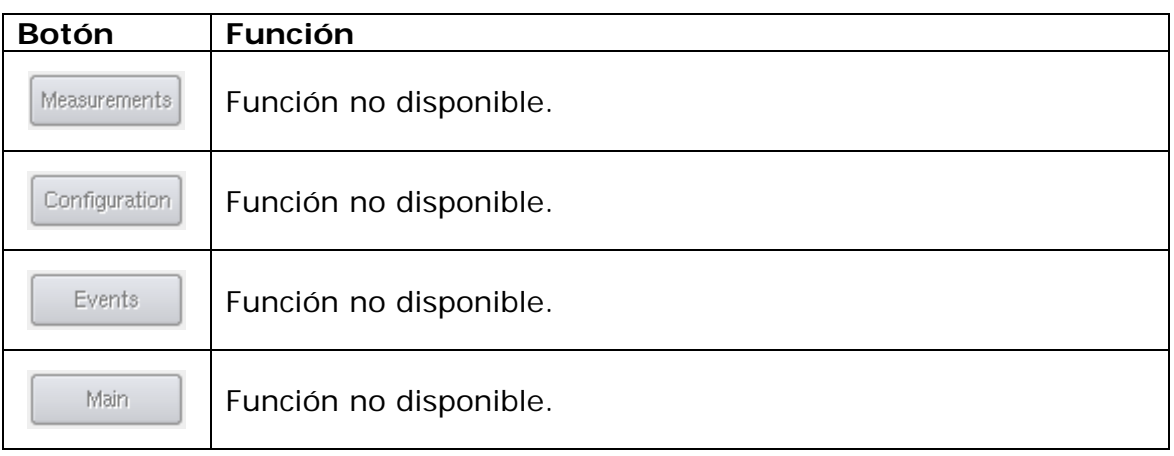

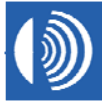

#### **2.4.9 Cambio de la contraseña de la configuración VISATRON®**

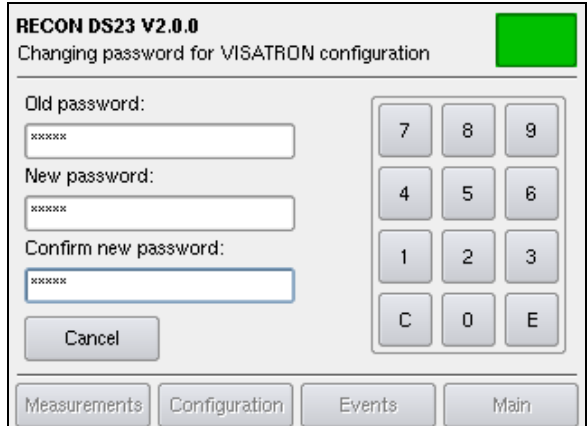

**Figura 22**: Configuración de una contraseña nueva.

#### **Barra de título**

**Nombre del producto (arriba, a la izquierda):** "RECON DS23 V2.0.0"

**Vista (abajo, a la izquierda):** "Changing password for VISATRON configuration"

#### **Campo Status (Estado) (arriba, a la derecha):**

El color del campo de estado representa el estado general de los dispositivos VISATRON® conectados al control remoto ReCon DS23®.

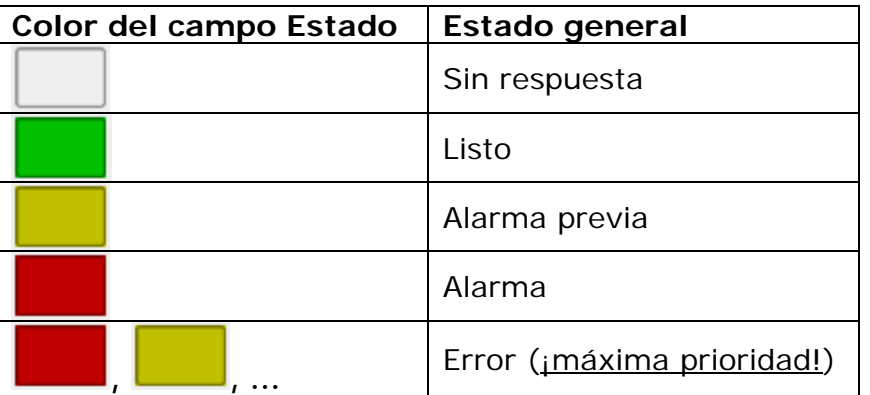

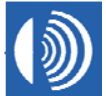

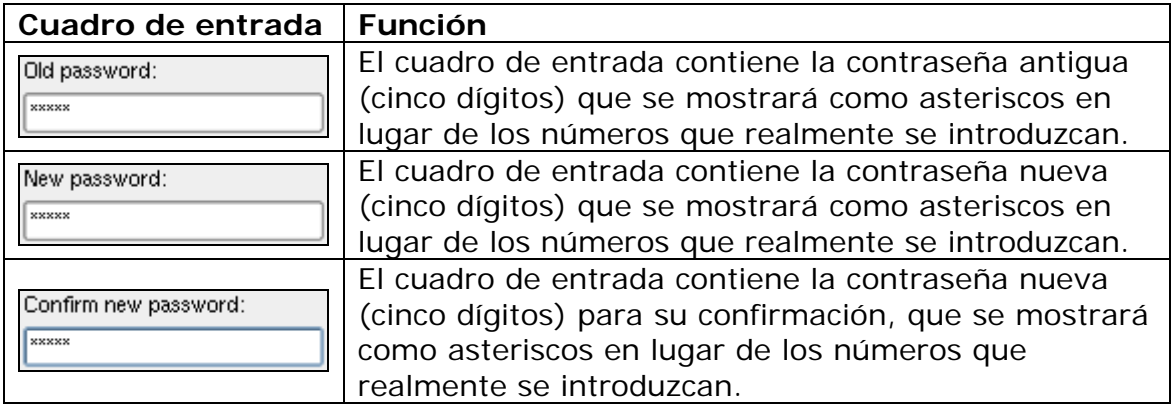

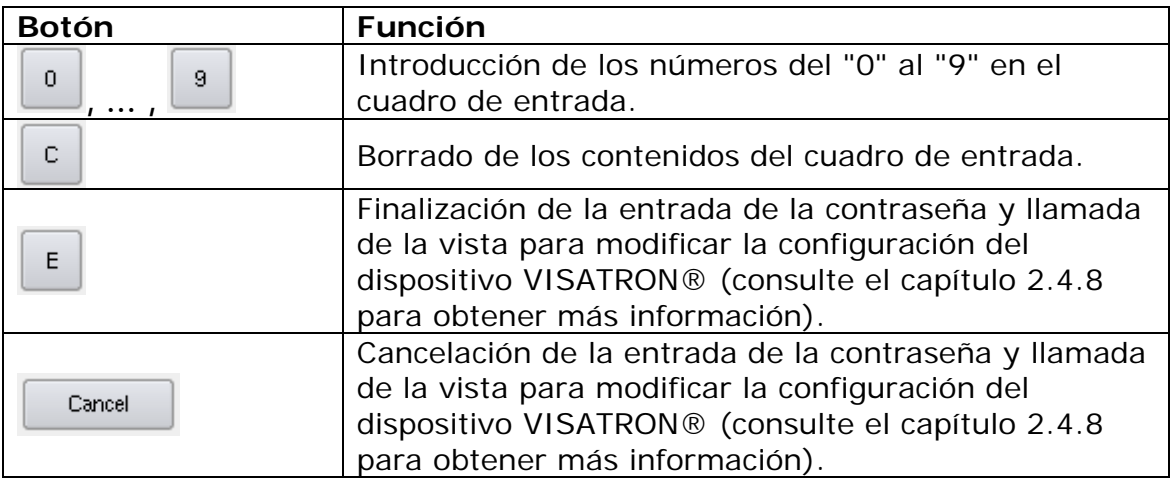

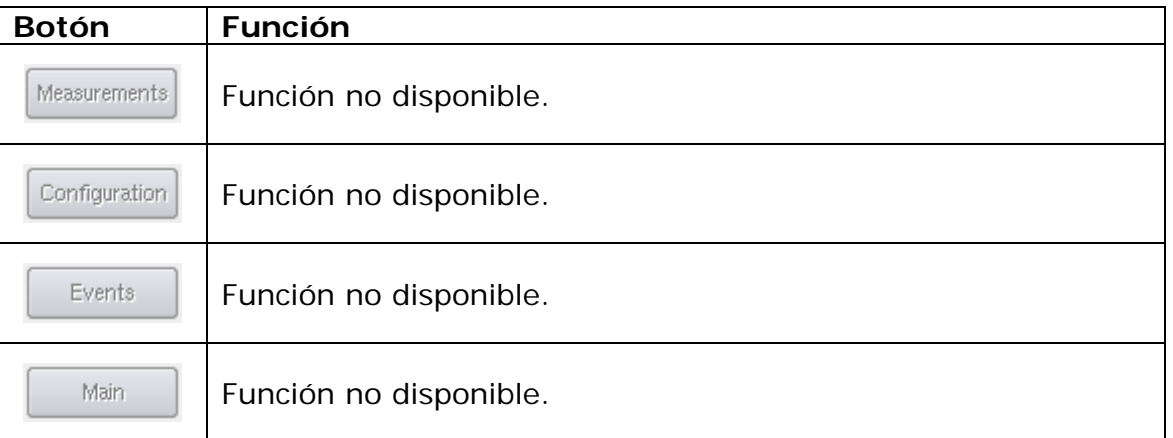

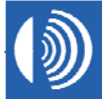

#### **2.4.10 Introducción de la contraseña de la configuración ReCon DS23®**

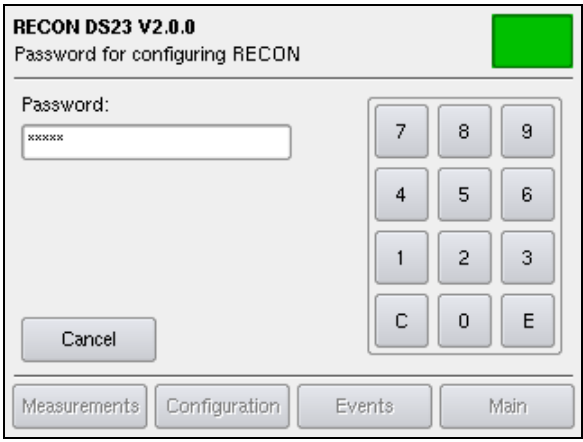

**Figura 23**: Control de acceso.

#### **Valor de fábrica de la contraseña: '00000'.**

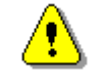

Para evitar posibles manipulaciones cambie la contraseña lo antes posible.

#### **Barra de título**

**Nombre del producto (arriba, a la izquierda):** "RECON DS23 V2.0.0"

**Vista (abajo, a la izquierda):** "Password for configuring Recon"

#### **Campo Status (Estado) (arriba, a la derecha):**

El color del campo de estado representa el estado general de los dispositivos VISATRON® conectados al control remoto ReCon DS23®.

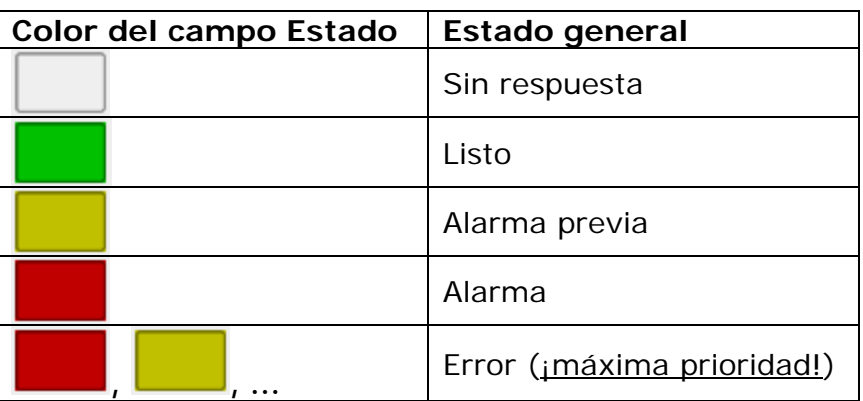

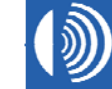

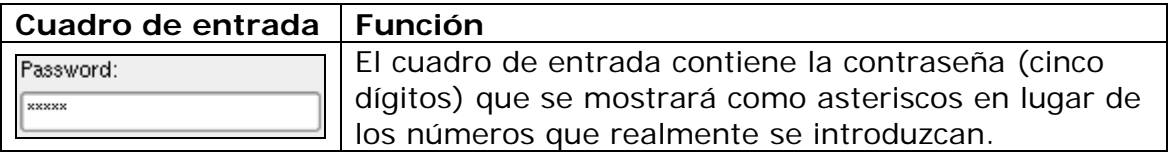

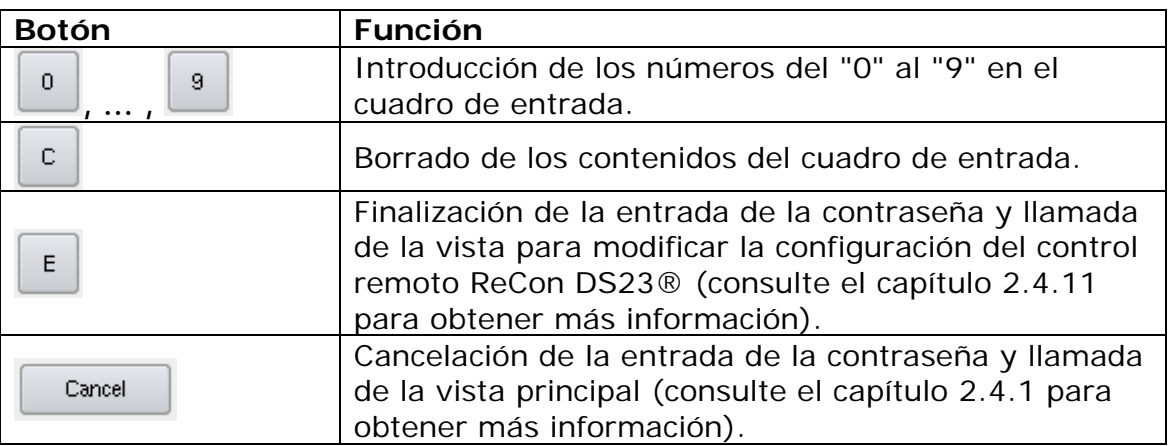

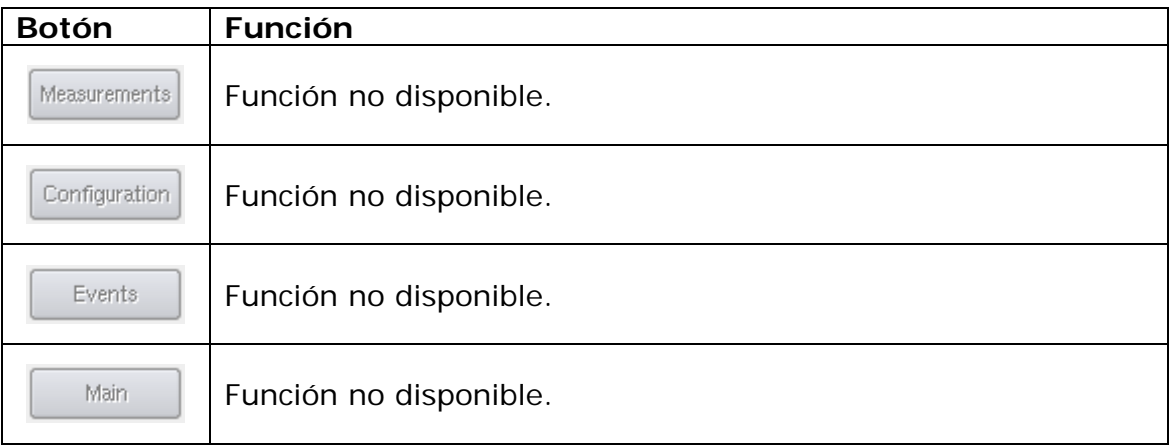

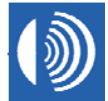

#### **2.4.11 Cambio de la configuración del control remoto ReCon DS23®**

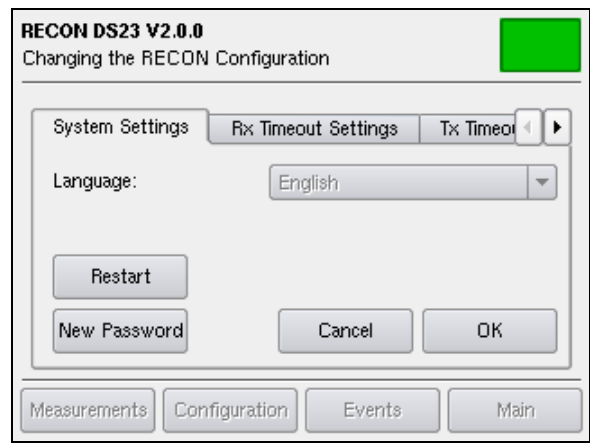

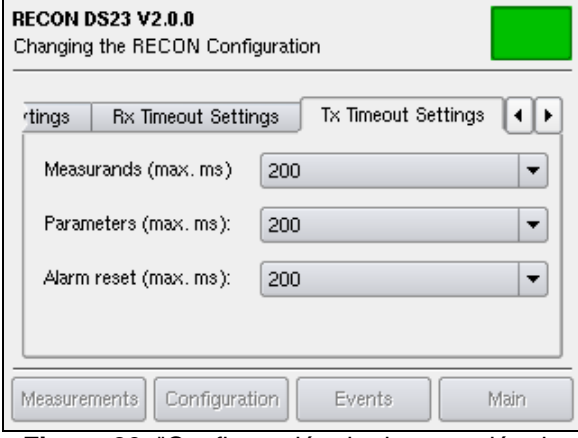

**Figura 26**: "Configuración de desconexión de transmisión" **Figura 27**: "Configuración de fecha y hora"

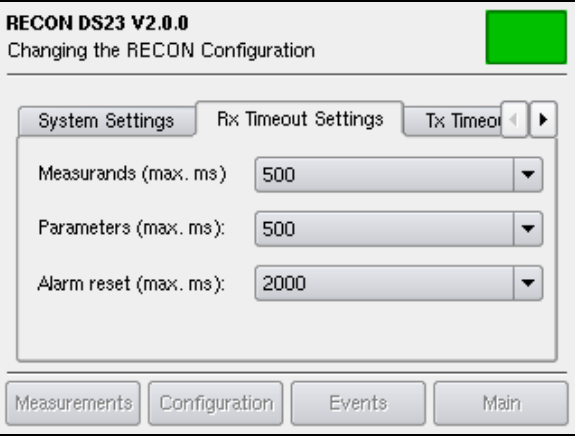

**Figura 24:** "Configuración del sistema" **Figura 25:** "Configuración de desconexión de recepción"

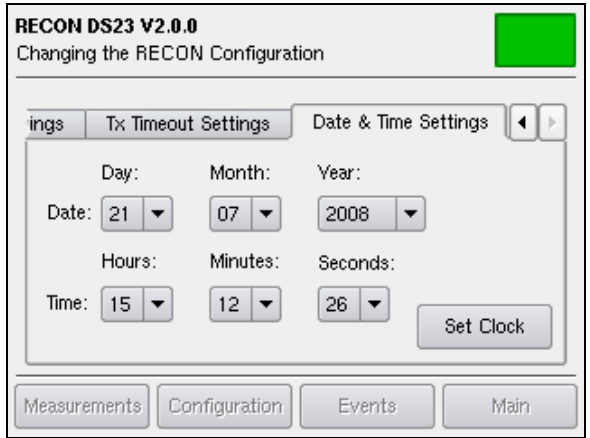

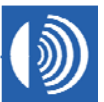

#### **Barra de título**

**Nombre del producto (arriba, a la izquierda):** "RECON DS23 V2.0.0"

**Vista (abajo, a la izquierda):** "Changing the RECON Configuration"

#### **Campo Status (Estado) (arriba, a la derecha):**

El color del campo de estado representa el estado general de los dispositivos VISATRON® conectados al control remoto ReCon DS23®.

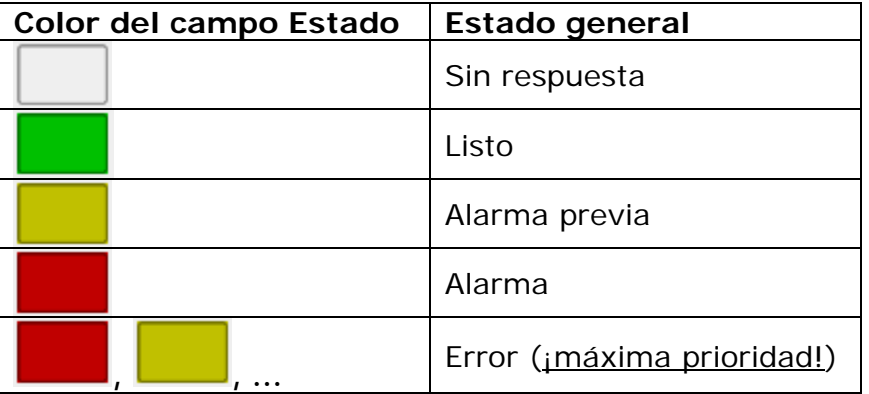

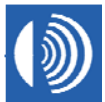

• **Pestaña "System Setting" (Configuración del sistema)** 

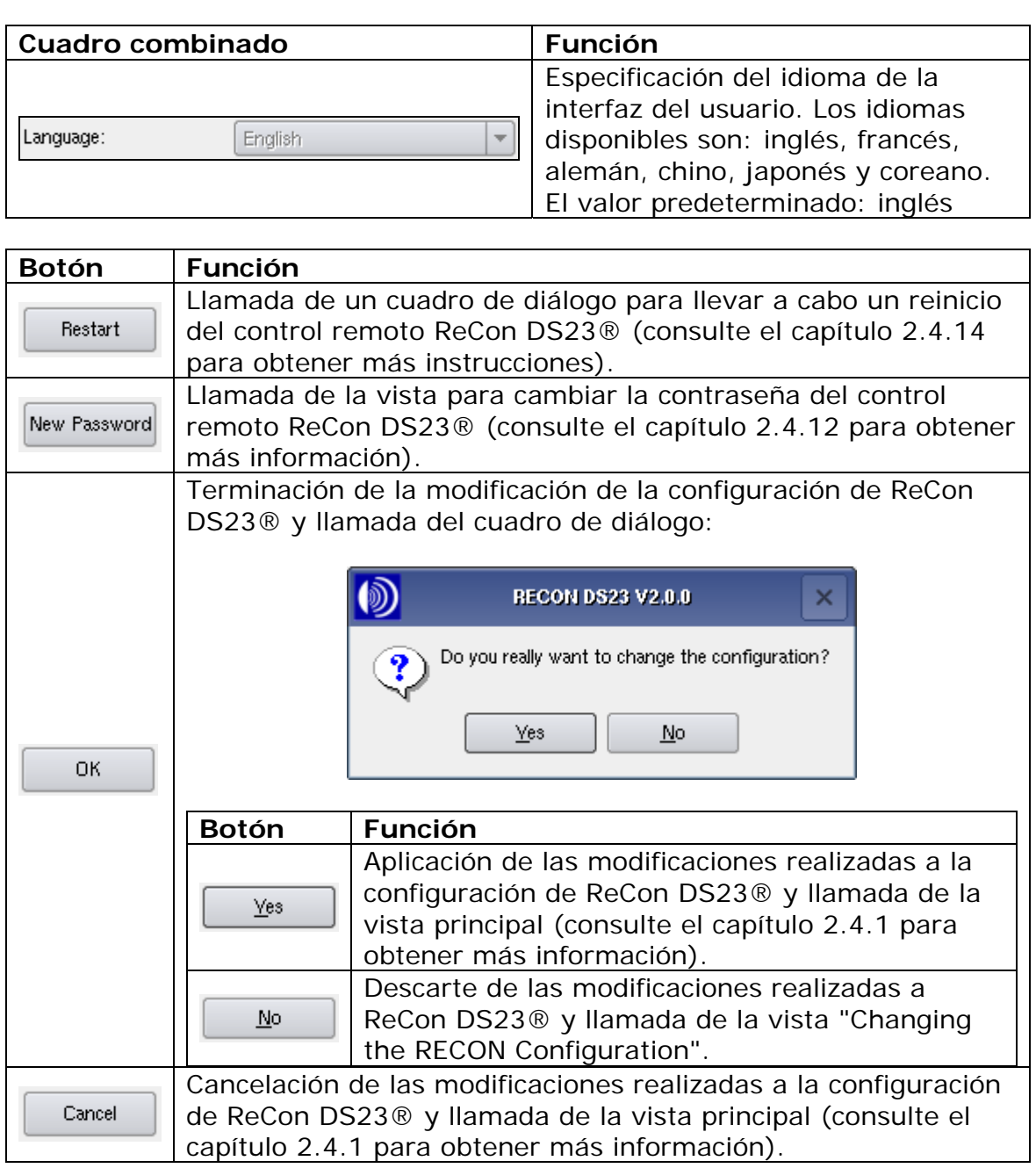

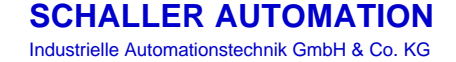

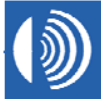

• **Pestaña "Rx Timeout Settings" (Configuración de desconexión de recepción)** 

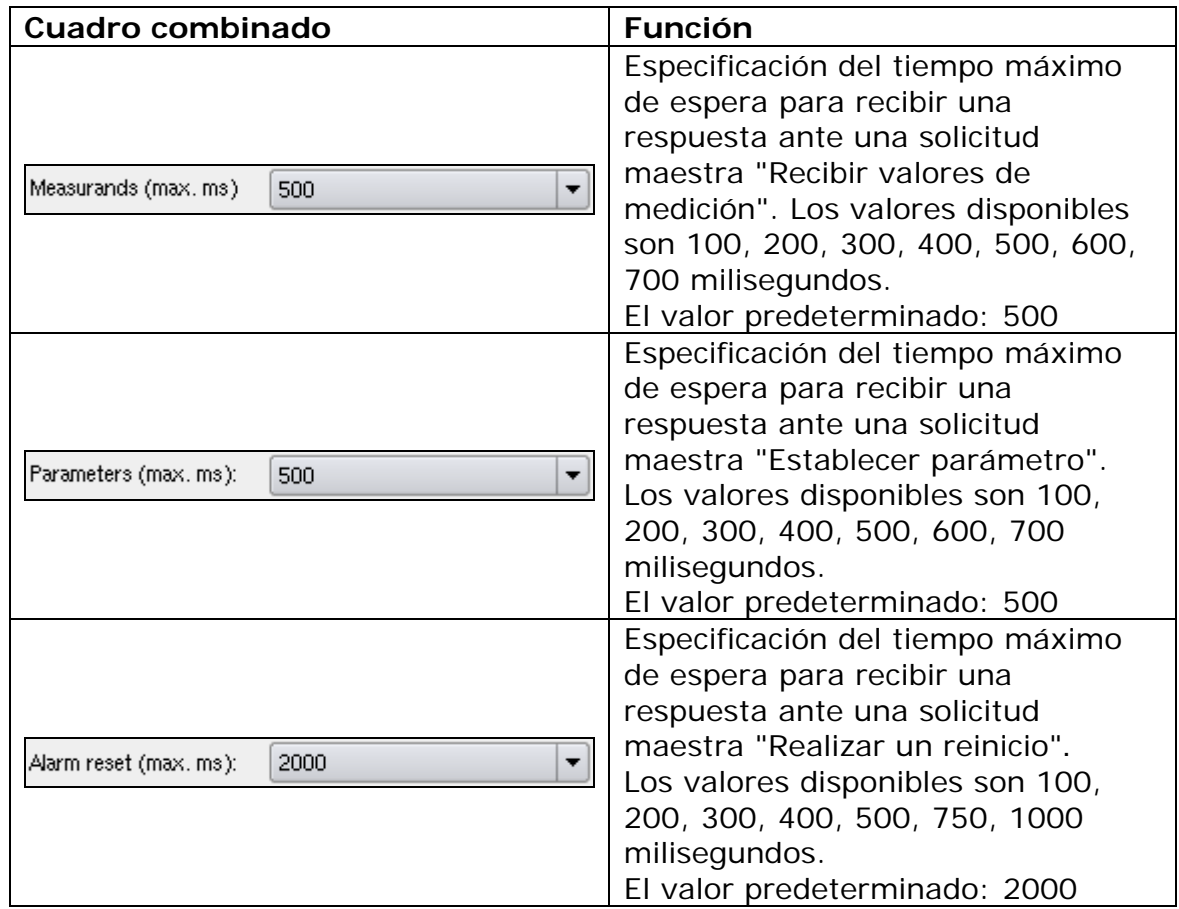

• **Pestaña "Tx Timeout Settings" (Configuración de desconexión de transmisión)** 

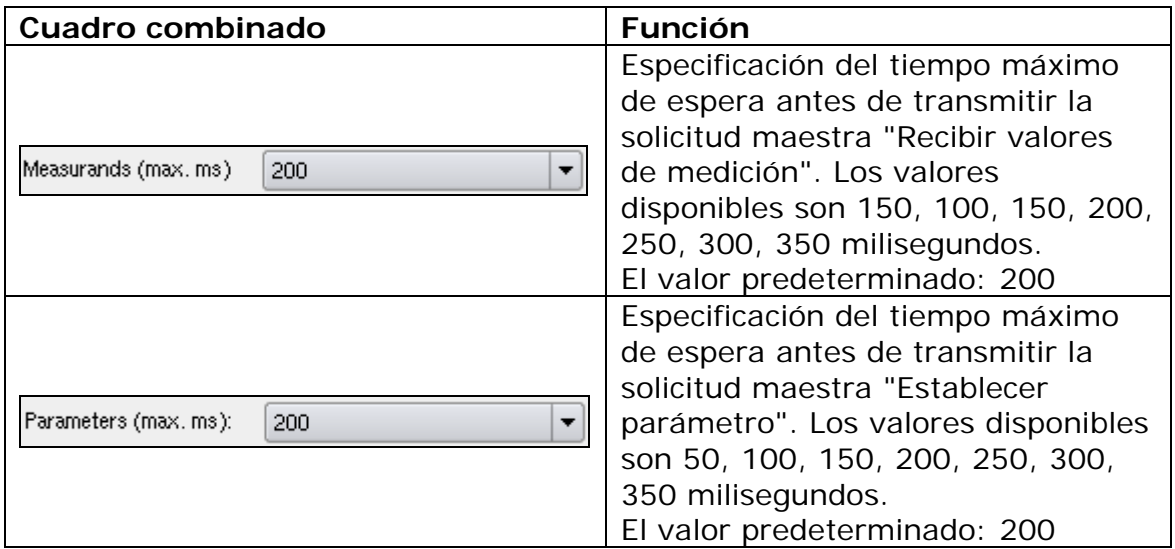

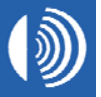

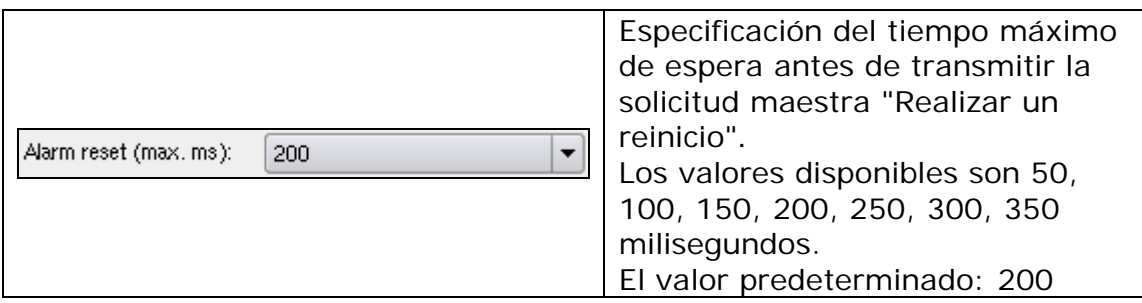

#### • **Pestaña "Date & Time Settings" (Configuración de fecha y hora)**

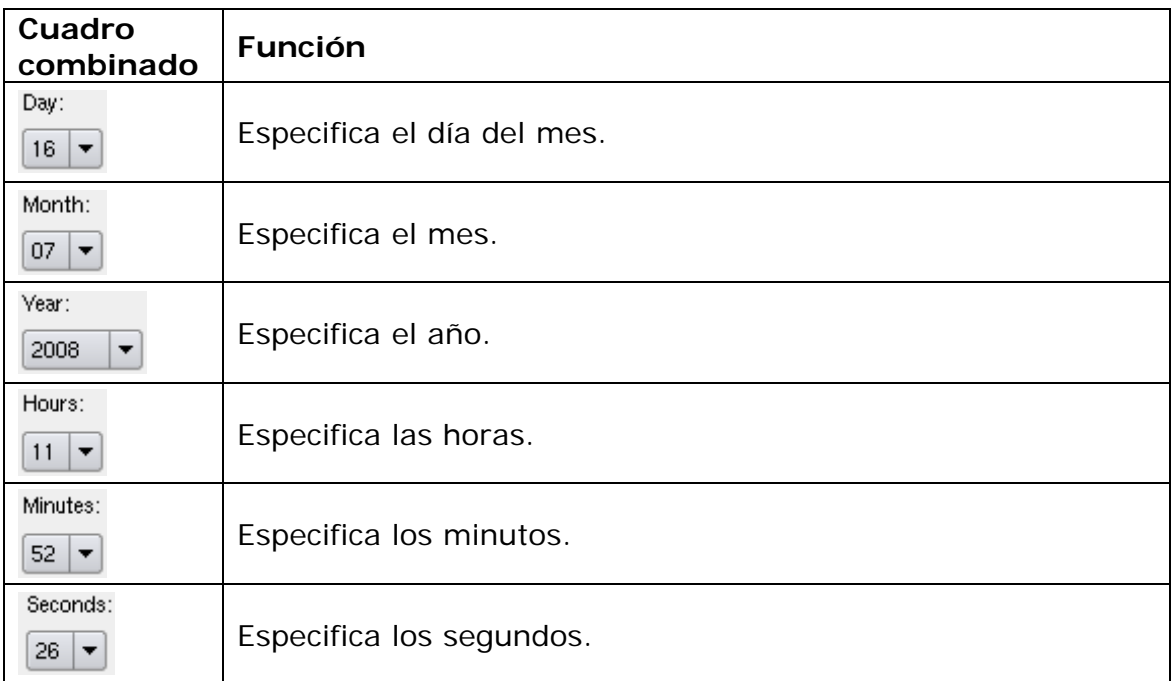

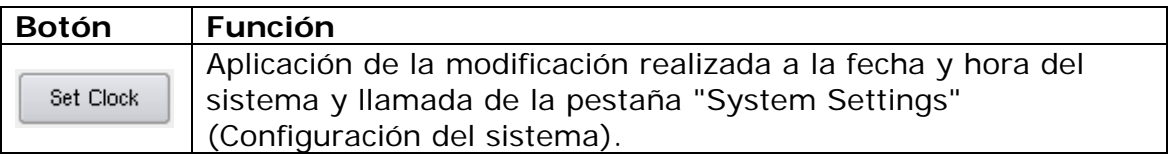

#### **Pie**

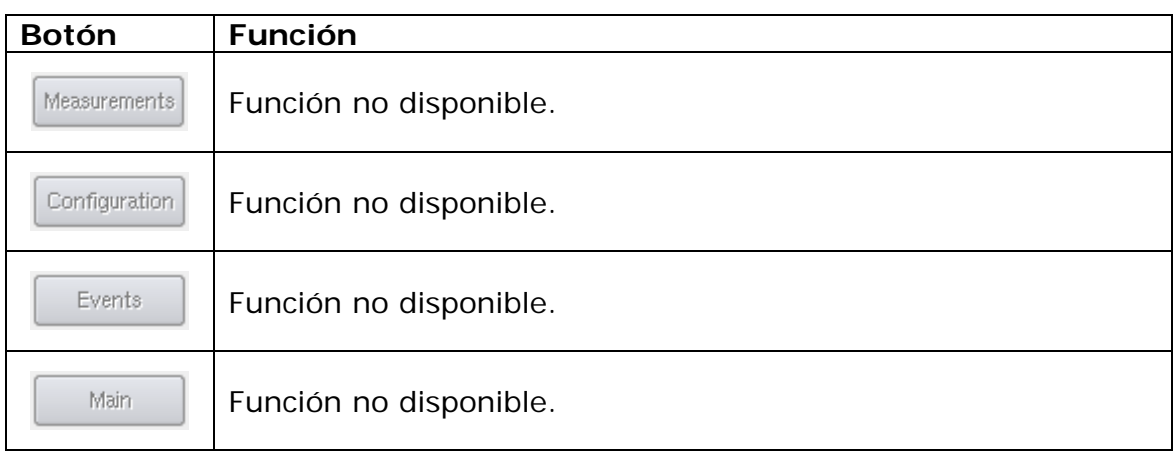

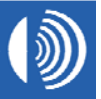

#### **2.4.12 Cambio de la contraseña de la configuración ReCon DS23®**

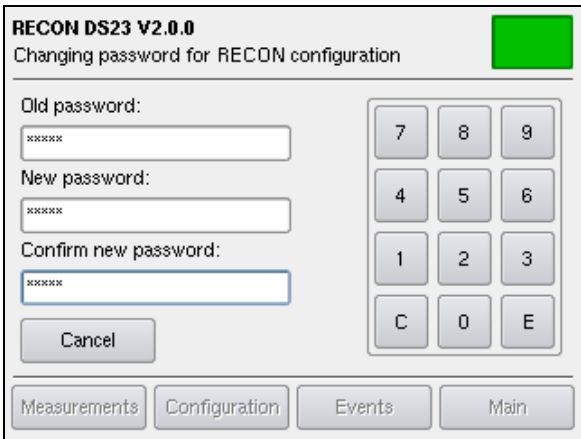

**Figura 28**: Configuración de una contraseña nueva.

#### **Barra de título**

**Nombre del producto (arriba, a la izquierda):** "RECON DS23 V2.0.0"

**Vista (abajo, a la izquierda):** "Changing password for VISATRON configuration"

#### **Campo Status (Estado) (arriba, a la derecha):**

El color del campo de estado representa el estado general de los dispositivos VISATRON® conectados al control remoto ReCon DS23®.

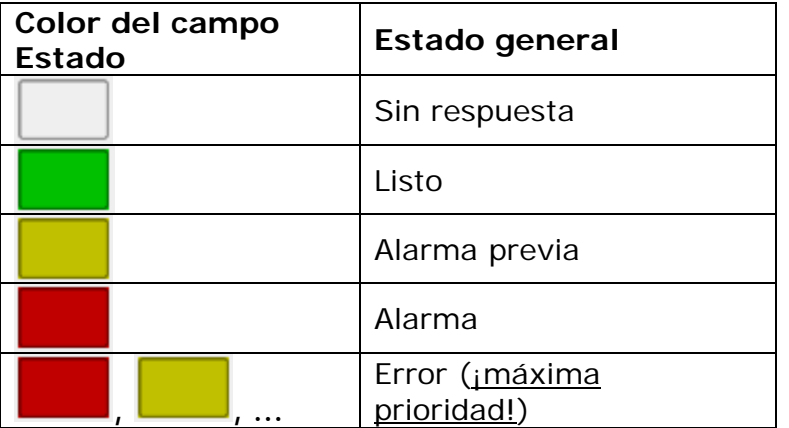

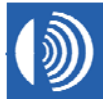

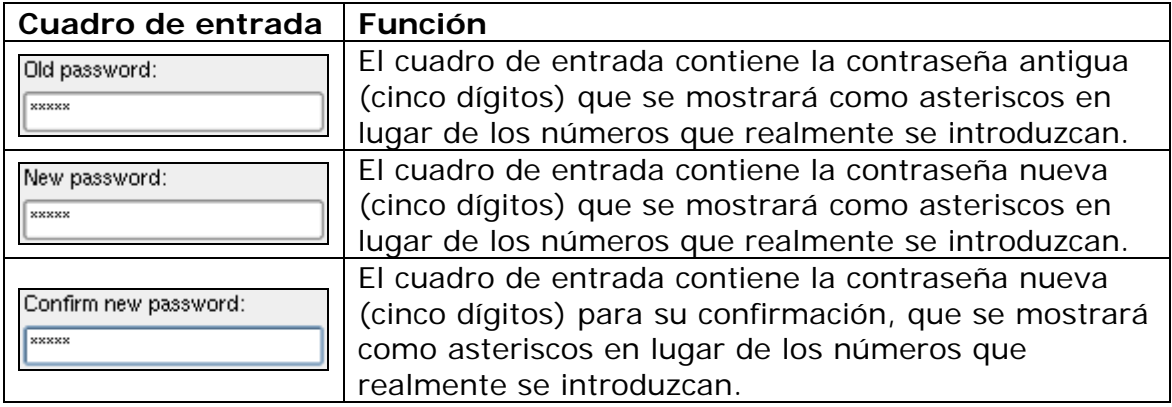

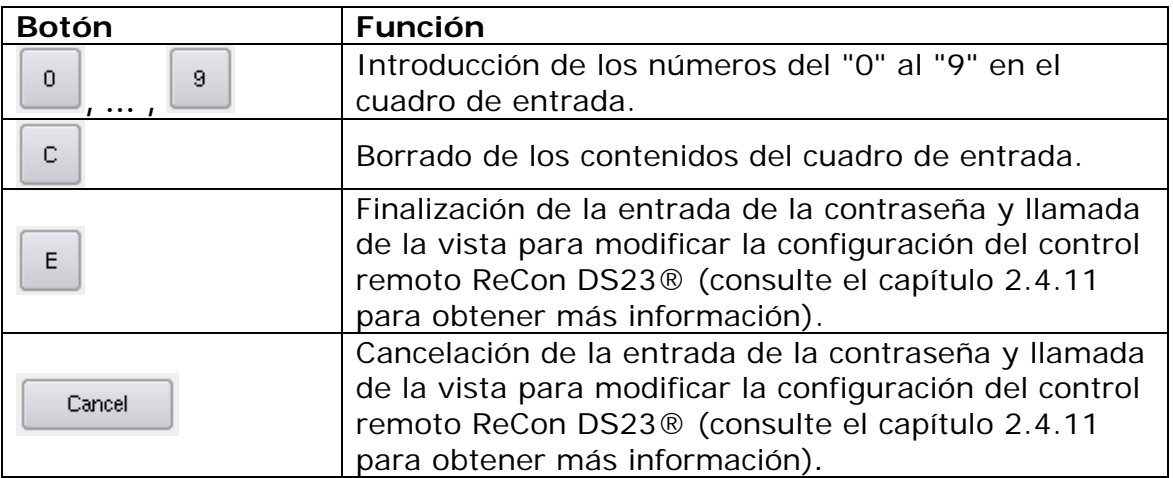

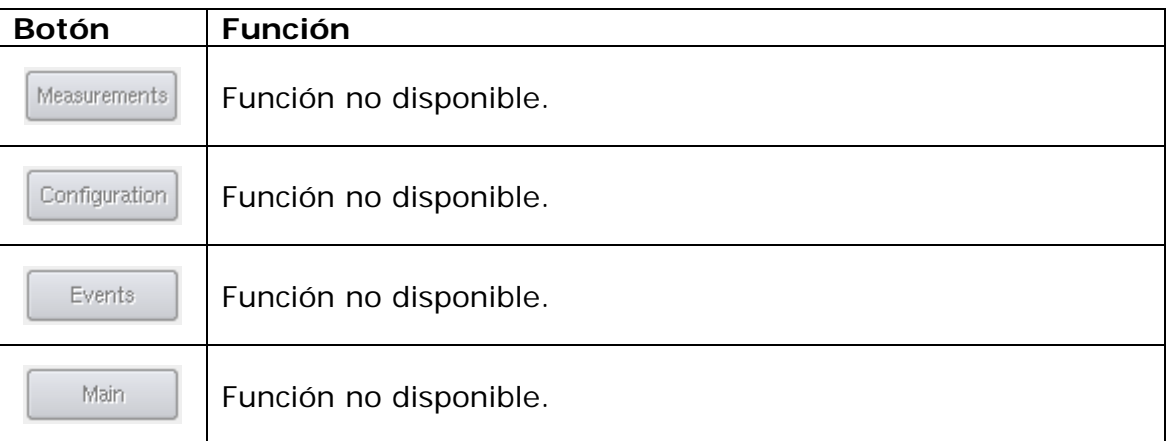

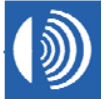

#### **2.4.13 Vista de evento**

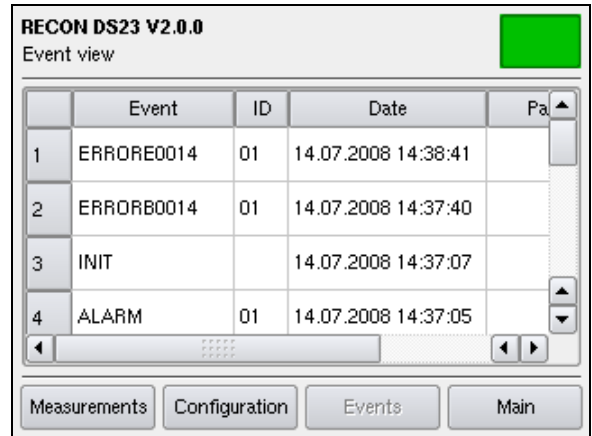

**Figura 29**: Los contenidos del almacenaje de eventos.

#### **Barra de título**

**Nombre del producto (arriba, a la izquierda):** "RECON DS23 V2.0.0"

**Vista (abajo, a la izquierda):** "Event view"

#### **Campo Status (Estado) (arriba, a la derecha):**

El color del campo de estado representa el estado general de los dispositivos VISATRON® conectados al control remoto ReCon DS23®.

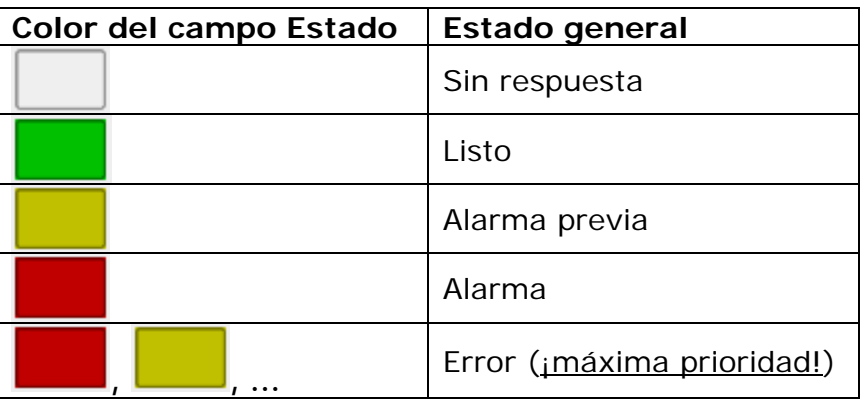

#### **Ventana principal**

Los contenidos del almacenaje de eventos se muestran en forma de tabla.

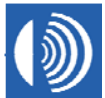

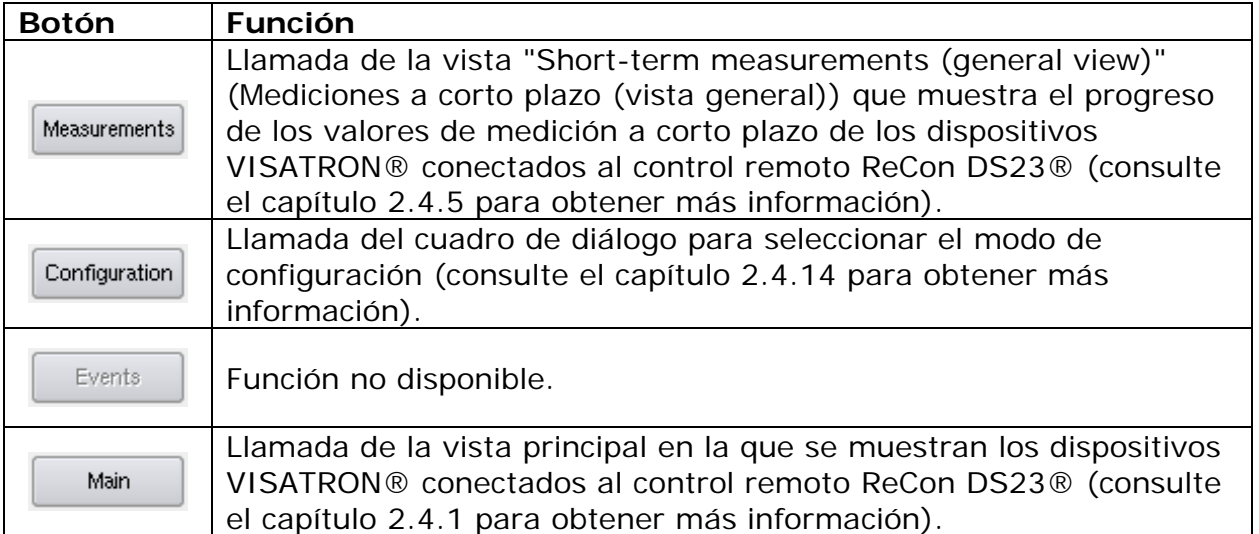

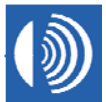

#### **2.4.14 Reinicio del control remoto ReCon DS23®**

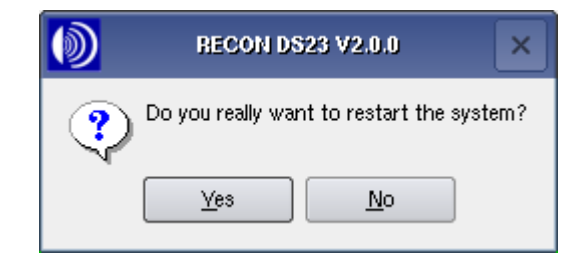

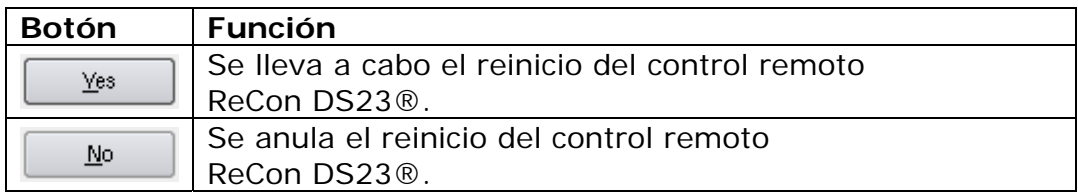

#### **2.4.15 Selección del modo de configuración**

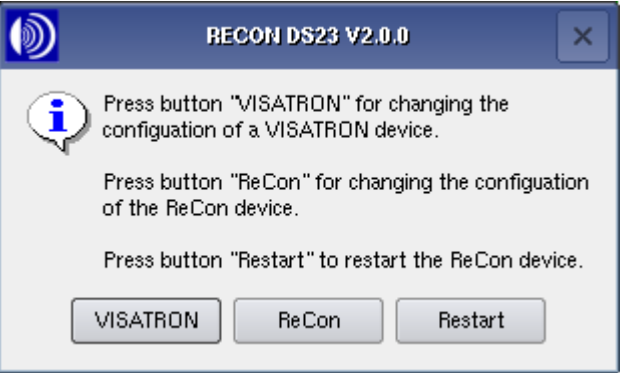

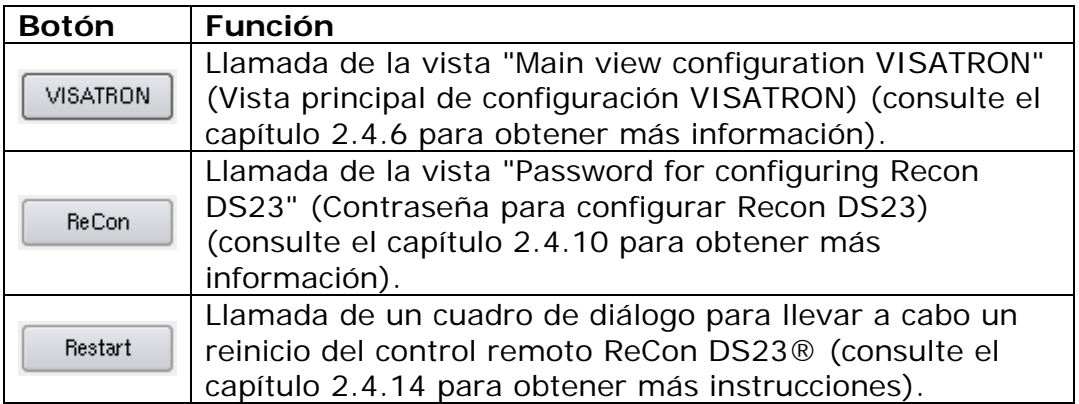

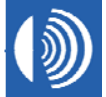

#### **2.4.16 Selección de la vista de medición**

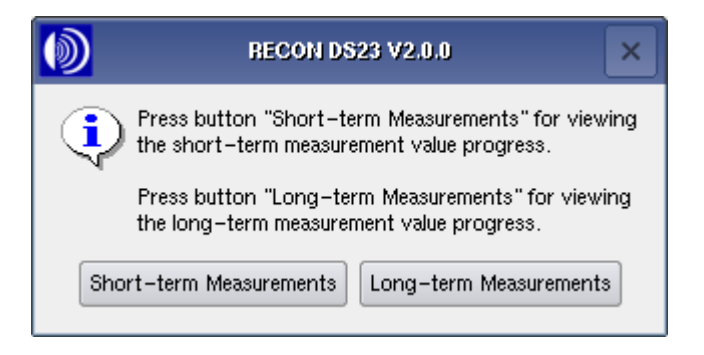

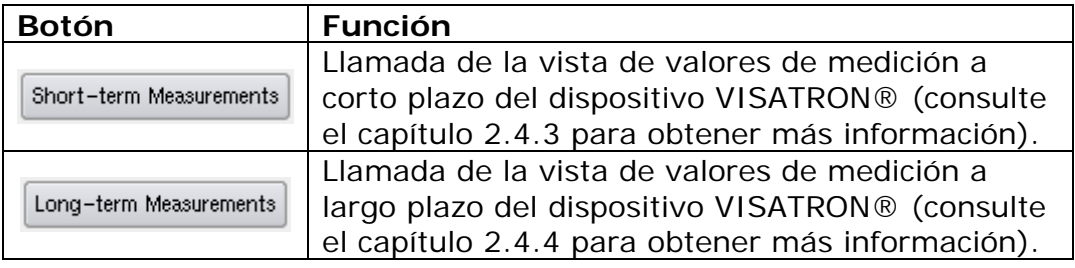

![](_page_49_Picture_7.jpeg)

### **3 Instrucciones de instalación**

### **3.1 Instalación mecánica**

![](_page_50_Picture_84.jpeg)

*Pasos:* 

- 1. Prepare la ranura según lo especificado.
- 2. Coloque el dispositivo en la ranura.
- 3. Asegure los tornillos de fijación.
- 4. Fije el dispositivo con los tornillos adecuados.

![](_page_50_Picture_10.jpeg)

**Figura 30**: Colocación de los tornillos de fijación

![](_page_50_Picture_14.jpeg)

### **3.2 Instalación eléctrica**

La instalación eléctrica consta de dos partes:

- 1. la fuente de alimentación del dispositivo de control remoto ReCon DS23®
- 2. la conexión de los dispositivos VISATRON® con ReCon a través de la interfaz RS485

En el lado del dispositivo ReCon todas las conexiones utilizan el conector posterior Phoenix Contact FK-MCP 1,5/8-STF-3,81 (consulte Figura 34). El cable procedente del control remoto ReCon DS23® al siguiente dispositivo VISATRON® atraviesa una entrada para cables, una arandela aislante (consulte Figura 33) para entrar en una clavija mayor que se conectará en el bloque de terminales. El número de pedido de la arandela aislante es 11501.

Desde los mismos pines, un segundo cable se dirige al siguiente dispositivo VISATRON® y así sucesivamente. En el último dispositivo VISATRON® ha de instalarse el llamado Terminador (Núm. de pedido 11502) .

![](_page_51_Picture_8.jpeg)

¡El terminador debe conectarse al final del bus!

![](_page_51_Picture_10.jpeg)

**Figura 31**:

Un ejemplo de 16 dispositivos VISATRON® serie VN87plus conectados al control remoto ReCon DS23® en una planta generadora.

![](_page_51_Picture_15.jpeg)

![](_page_52_Picture_2.jpeg)

**Figura 32**: Terminador

El cable de comunicación usado debe ser un cable de par trenzado y blindado. Recomendamos LAPPKABEL UNITRONIC-FD CP (TP) plus UL-CSA, AWG20. La longitud total del bus se limita a 400 m. La arandela aislante (consulte Figura 33) en el dispositivo VISATRON® está diseñada para un cable con diámetro entre 7,5 y 10,0 mm.

![](_page_52_Picture_5.jpeg)

¡El blindaje debe estar conectado directamente a la arandela aislante!

![](_page_52_Picture_7.jpeg)

**Figura 33**: Entradas del cable en la parte inferior de los dispositivos VISATRON®

![](_page_52_Picture_11.jpeg)

Las siguientes tablas contienen la disposición de pines del dispositivo VISATRON® VN87plus (consulte también el manual de VISATRON® VN87plus) y el conector del control remoto ReCon DS23®.

![](_page_53_Picture_93.jpeg)

#### **Tabla 1**: Disposición de pines

![](_page_53_Picture_5.jpeg)

**Figura 34**: Conector en la parte posterior del dispositivo ReCon DS23®

![](_page_53_Picture_9.jpeg)

### **Manual de uso, ReCon DS23®** Versión 2.0, 03/2010

![](_page_54_Figure_2.jpeg)

**SCHALLER AUTOMATION**Industrielle Automationstechnik GmbH & Co. KG

 D – -66440 Blieskastel / Saarland / Alemania / Industriering 14 / P.O. Box 1280 Tlf. +49(0)6842-508**-**0 / Fax -260 / Correo elect.: info@schaller.de / www.schaller.de

![](_page_54_Picture_5.jpeg)

#### **3.3 Puesta en servicio**

Pueden conectarse al control remoto ReCon DS23® un máximo de 16 dispositivos VISATRON®, todos los cuales deben de ser del tipo VN87plus.

![](_page_55_Picture_4.jpeg)

Preste especial atención al paso 1. La presencia de direcciones idénticas puede provocar colisiones del bus en la interfaz RS485.

#### **Pasos:**

- 1. Ajuste las direcciones de todos los dispositivos VISATRON® VN87plus según lo descrito en el manual del dispositivo VN87plus, con los valores "1" a "16".
- 2. Conecte los dispositivos VISATRON® VN87plus.
- 3. Conecte el control remoto ReCon DS23®, para ello conecte la fuente de alimentación.
- 4. Realice un seguimiento de la información que aparece en pantalla según lo descrito a continuación.

#### **Inicialización**

![](_page_55_Picture_128.jpeg)

**Figura 35**: Identificación de los dispositivos VISATRON® conectados.

#### **Barra de título**

**Nombre del producto (arriba, a la izquierda):** "RECON DS23 V2.0.0"

**Vista (abajo, a la izquierda):** "Initialization"

#### **Campo Status (Estado) (arriba, a la derecha):**

El color del campo de estado representa el estado general de los dispositivos VISATRON® conectados al control remoto ReCon DS23®.

![](_page_55_Picture_20.jpeg)

![](_page_56_Picture_105.jpeg)

![](_page_56_Picture_106.jpeg)

![](_page_56_Picture_107.jpeg)

![](_page_56_Picture_8.jpeg)

#### **3.4 Resolución de problemas**

Existen dos motivos para reiniciar el control remoto Recon DS23®:

- 1. TRas la inicialización, algunos o todos los dispositivos VISATRON® conectados al control remoto Recon DS23® no se muestran en la vista principal. Debido a una interrupción en las comunicaciones, uno o todos los dispositivos VISATRON® pueden no haber respondido a las solicitudes maestras del control remoto Recon DS23®. Tras verificar la correcta conexión de los dispositivos VISATRON® y el control remoto Recon DS23®, debe llevarse a cabo un reinicio.
- 2. El sistema operativo Linux o la aplicación en el control remoto ReCon DS23® no funcionan correctamente.

Reinicio del control remoto ReCon DS23®

1. Cambie a la vista principal y pulse el botón "Configuration" (Configuración).

![](_page_57_Picture_109.jpeg)

2. Pulse el botón "Restart" (Reiniciar) para iniciar la secuencia de reinicio del control remoto ReCon DS23®.

![](_page_57_Picture_10.jpeg)

![](_page_57_Picture_12.jpeg)

3. Pulse el botón "Yes" (Sí) para conformar el inicio la secuencia de reinicio del control remoto ReCon DS23®.

![](_page_58_Picture_3.jpeg)

![](_page_58_Picture_5.jpeg)

### **4 Procedimientos de mantenimiento**

Limpie la superficie de la pantalla táctil regularmente con un **paño suave y seco**.

Pasados siete años, las baterías deben cambiarse o en caso de producirse un corte del suministro eléctrico no se garantiza que puedan guardarse todos los eventos y valores de medición.

![](_page_59_Picture_5.jpeg)

El cambio de las baterías sólo está permitido realizarlo al fabricante a una persona autorizada por el mismo.

Póngase en contacto con nuestros socios de servicio para obtener más información al respecto.

![](_page_59_Picture_9.jpeg)

### **5 Accesorios**

El objetivo del suministro es proporcionar todos los componentes para conectar una unidad de control remoto ReCon DS23® a **un** sistema OMD VISATRON®, sin incluir el cable. El cable recomendado puede solicitarse en tramos de 10 m.

Para **cada** dispositivo VISATRON® VN87plus adicional conectado a la unidad de control remoto ReCon DS23® se necesitan **dos** arandelas aislantes adicionales.

No es posible girar los tornillos de fijación desde la parte inferior, puede utilizar un bastidor adaptador opcional para montaje superficial. Los seis taladros están diseñados para tornillos M6.

| Núm. pedido 11500 | Unidad de control remoto ReCon DS23® |
|-------------------|--------------------------------------|
| Núm. pedido 11501 | Arandela aislante                    |
| Núm. pedido 11502 | Terminador de red                    |
| Núm. pedido 11503 | Cable UNITRONIC (10 m)               |
| Núm. pedido 11504 | Bastidor adaptador                   |
| Núm. pedido 15005 | Manual adicional                     |

**Tabla 2**: Accesorios

![](_page_60_Figure_8.jpeg)

**Figura 36**: Bastidor adaptador

### **6 Especificaciones técnicas**

![](_page_61_Picture_133.jpeg)

![](_page_61_Picture_5.jpeg)